# Nikon

### COOLPIX 900 Companion Software

# **Nikon View 900**

Voor Windows

### **Handleiding**

### **Inhoud**

### **[Overzicht](#page-3-0)**

### **[Voor u begint](#page-4-0)**

[Systeemvereisten](#page-4-0) **[Installatie](#page-5-0)** 

### **[Aan de slag](#page-11-0)**

**[Voorbereiding](#page-11-0)** 

[Instellingen van poorten en verwijderbare drives](#page-19-0) [De map Tijdelijke bestanden opschonen](#page-21-0) [De camera als drive gebruiken](#page-21-0)

### **[Werken met beelden](#page-22-0)**

[Door de beelden bladeren](#page-22-0) [In compact flash geheugenkaarten bladeren](#page-25-0) [Door beelden op schijf bladeren](#page-26-0) [Beelden bekijken](#page-28-0) [Thumbnails roteren](#page-30-0) [Beelden wissen](#page-31-0) [Beelden afdrukken](#page-32-0) [Thumbnails vernieuwen](#page-34-0) [Beeld-informatie bekijken](#page-35-0) [Beelden naar schijf kopiëren](#page-36-0) [Beelden openen in een andere toepassing](#page-38-0) [Beelden in documenten invoegen](#page-40-0)

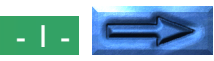

### **[Nikon View 900 Gids](#page-43-0)**

[Het Nikon CoolPix900 venster](#page-43-0) **[Beeldvensters](#page-51-0)** 

### **Handelsmerkinformatie**

IBM en IBM PC/AT zijn geregistreerde handelsmerken van de International Business Machines Corporation.

Windows en MS-Windows zijn handelsmerken van de Microsoft Corporation.

Internet Explorer is een handelsmerk van de Microsoft Corporation. I468 en Pentium zijn geregistreerde handelsmerken van de Intel Corporation.

Adobe is een geregistreerd handelsmerk, en PhotoDeLuxe en Photoshop zijn handelsmerken van Adobe Systems Inc.

Internet is een handelsmerk van de Digital Equipment Corporation.

Netscape en Netscape Navigator zijn geregistreerde handelsmerken van de Netscape Communications Corporation.

CompactFlash is een handelsmerk van de SanDisk Corporation.

Alle overige in deze handleiding genoemde namen zijn de handelsmerken of

de geregistreerde handelsmerken van hun respectievelijke houders.

### **Waarschuwing**

- Niets uit deze uitgave mag worden vermenigvuldigd zonder voorafgaande schriftelijke toestemming van Nikon.
- De informatie in deze handleiding kan zonder voorafgaande waarschuwing worden gewijzigd.
- Nikon heeft alles in het werk gesteld om een foutloze handleiding te produceren. Mocht u desondanks een fout ontdekken dan zouden wij het bijzonder op prijs stellen wanneer u ons daarvan in kennis stelt. Het adres van de Nikonvertegenwoordiger in uw regio wordt apart meegeleverd.
- Nikon is niet aansprakelijk voor de gevolgen van het gebruik van dit product.

## **Waarschuwing!**

De CD-ROM's waarop de software en de handboeken gedistribueerd worden mogen niet op audio-CD apparatuur worden teruggespeeld. Het afspelen van de CD-ROM's op een audio CD-speler kan gehoorverlies of beschadiging van de apparatuur veroorzaken..

### **Waarschuwing betreffende het verbod op kopiëren of reproduceren**

Alleen al het in bezit hebben van materiaal dat met een digitale camera is gekopieerd of gereproduceerd kan strafbaar zijn.

### **Items die volgens de wet niet mogen worden gekopieerd of gereproduceerd**

Het kopiëren of reproduceren van bankbiljetten, munten, waardepapieren, staatsobligaties en dergelijke is verboden, zelfs indien kopieën of reproducties hiervan zijn gemarkeerd als "Voorbeeld".

Het kopiëren of reproduceren van bankbiljetten, munten of obligatiecertificaten die in het buitenland worden gecirculeerd is verboden.

Het kopiëren of reproduceren van ongebruikte postzegels of briefkaarten die zijn uitgegeven door de overheid is verboden zonder voorafgaande toestemming van de overheid.

Het kopiëren of reproduceren van postzegels die zijn uitgegeven door de overheid en bij de wet bepaalde waardepapieren is verboden.

### **Waarschuwingen betreffende bepaalde soorten kopieën en reproducties**

Het kopiëren of reproduceren van waardepapieren die zijn uitgegeven door particuliere bedrijven (aandelen, wissels, cheques, cadeaubonnen enzovoort), openbaar vervoerkaarten of coupons is verboden, behalve wanneer een minimum aantal benodigde kopieën voor zakelijk gebruik door een bedrijf worden geleverd. Kopieer of reproduceer ook geen paspoorten die door de overheid zijn afgegeven, vergunningen die door overheidsinstellingen of particuliere instellingen zijn afgegeven of identiteitskaarten en toegangsbewijzen zoals pasjes en maaltijdcoupons.

### **Houd u aan de auteursrechten**

Het kopiëren of reproduceren van boeken, muziek, schilderijen, houtgravures, kaarten, tekeningen, films en foto's die vallen onder het auteursrecht is verboden tenzij dit voor persoonlijk gebruik of voor vergelijkbare beperkte en niet-commerciële doeleinden wordt gedaan.

### <span id="page-3-0"></span>**Overzicht**

Welkom bij *Nikon View 900 for Windows*, een softwareprogramma voor de COOLPIX 900. De *Nikon View 900* camera driver en browser maken snelle en gemakkelijke toegang tot camera-beeldbestanden mogelijk als de camera op een computer is aangesloten. Met de *Nikon View 900* functioneert de camera als een van de drives van uw computer; daardoor kunt u standaard Windows-bewerkingen toepassen op de beeldbestanden in het geheugen van de camera. Zodra u *Nikon View 900* hebt geïnstalleerd en de gemakkelijke bediening onder de knie hebt, kunt u uw digitale foto's distribueren via diskette of electronic mail of ze opnemen in uw Homepage en andere documenten die u voor zakelijk of persoonlijk gebruik maakt.

De voornaamste kenmerken van *Nikon View 900* worden hieronder weergegeven.

- een camera-driver voor de COOLPIX 900 waarmee u uw camera aan kunt sluiten op een computer en toegang hebt tot het geheugen op ongeveer dezelfde manier als met een gewone diskdrive.
- Een browser-functie die het mogelijk maakt in één oogopslag alle beelden te bekijken die in het geheugen van uw camera zijn opgeslagen en onderdelen te selecteren voor bewerking, wissen of overzetten op disk.
- Ondersteuning van OLE 2.0 Drag-and-Drop, waardoor het gemakkelijk is om beelden naar schijf te kopieren, ze in andere toepassingen te openen of in documenten op te nemen.
- Gemakkelijke bediening met one-touch toolbars en menu's.
- beelden kunnen worden geopend in iedere toepassing die JPEG ondersteunt voor retoucheren of voor opslag in een ander formaat, waardoor u beelden als achtergrond voor uw bureaublad kunt gebruiken of via electronische post kunt distribueren.
- als u een compact flash geheugenkaart lezer of een PCMCIA kaartsleuf en kaart-adapter hebt, kunt u de compact flash geheugenkaarten doorbladeren, zelfs als ze niet in de camera geplaatst zijn.

In deze handleiding wordt u stap voor stap door het installeren en gebruiken van *Nikon View 900* met uw COOLPIX 900 geleid. De inhoud van elk hoofdstuk wordt hieronder samengevat.

#### **Overzicht**

Beschrijft de mogelijkheden van *Nikon View 900* en geeft een overzicht van de inhoud van deze handleiding.

### **Voor u begint**

Legt uit hoe *Nikon View 900* op uw computer geïnstalleerd moet worden.

### **Aan de slag**

Een inleiding in het gebruik van *Nikon View 900*.

### **Werken met beelden**

Beschrijft het bladeren door beelden, het openen van beelden in andere toepassingen en het opslaan van beelden op schijf.

### **Nikon View 900 Gids**

Een handige gids voor de hoofdvensters en de menu's van *Nikon View 900*.

### <span id="page-4-0"></span>**Voor u begint**

In dit hoofdstuk wordt een overzicht gegeven van de systeemvereisten voor *Nikon View 900 for Windows* en wordt u door het installeren van *Nikon View 900* op de harde schijf van uw computer geleid.

**Opmerking:** *In deze handleiding wordt uitgegaan van basiskennis van gebruikelijke Windows bewerkingen. Als u twijfelt over de betekenis van hier gebruikte termen, zoek deze dan op in uw Windows handleiding.*

### **Systeemvereisten**

*Nikon View 900 for Windows* is een 32-bits toepassing. Om *Nikon View 900 for Windows* te kunnen gebruiken hebt u systeemhardware en software nodig die aan de volgende minimumeisen voldoet:

- Een IBM PC/AT of compatibele computer met een i486, Pentium of latere CVE
- Windows 95 of later
- Tenminste 8 MB vrije RAM (12 MB of meer wordt aanbevolen)
- 2,5 MB vrije ruimte op uw harde schijf voor de installatie (waarvan tenminste 1,5 MB in de Windows map beschikbaar moet zijn) en nog eens 20 MB vrije ruimte beschikbaar voor tijdelijke opslag als *Nikon View 900* draait.
- Een monitor met een resolutie van 640 x 480 pixels of hoger en een videosysteem dat 8-bits kleuren of 256 kleuren ondersteunt (16 bits kleuren of 24-bits kleuren wordt aanbevolen).
- Een CD-ROM drive voor de installatie.
- Een seriële poort voor aansluiting op de COOLPIX 900

**Opmerking:** *De "Windows map" is de map waarin Windows geïnstalleerd is.*

### <span id="page-5-0"></span>**Installatie**

De bij dit product geleverde installatiedisk bevat de *Nikon View 900* browsersoftware en drivers voor de uitwisseling van informatie tussen uw computer en de COOLPIX 900. Sluit alle geopende programma's af en controleer of u voldoende ruimte op uw harde schijf hebt om het programma te kunnen installeren en gebruiken (minimaal 22,5 MB vrije ruimte is vereist; 1,5 MB daarvan moet beschikbaar zijn in de Windows-map. Als u ervoor kiest om de extra applicaties bij *Nikon View 900* te installeren hebt u meer ruimte nodig. Sluit de camera nu nog niet op de computer aan.

### **Stap 1 —Plaats de Nikon View 900 CD-ROM in de CD-ROM drive**

Als de *Nikon View 900* CD-ROM in de CD-ROM drive geplaatst is, verschijnt het Welcome dialoogvenster op het bureaublad.

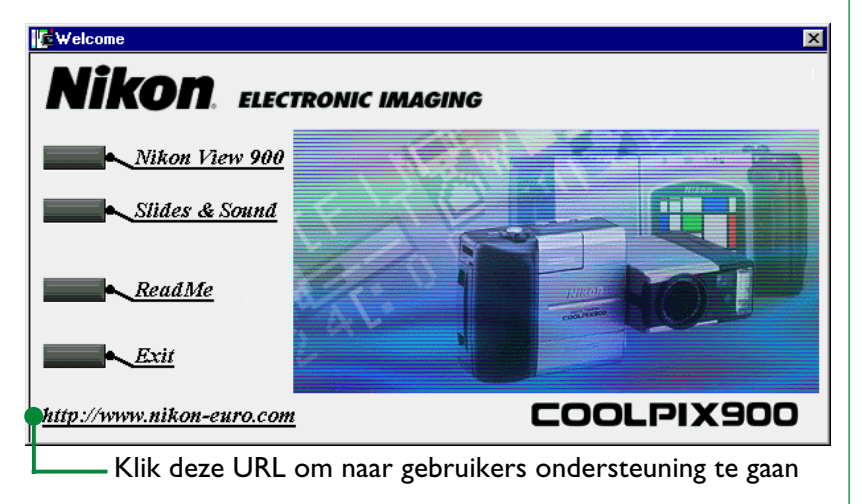

Als u een aansluiting op Internet hebt, start u met klikken op de URL onderin het Windows dialoogvenster uw Web-browser en gaat u naar de gebruikers ondersteuningspagina voor uw regio. Hiervoor hebt u *Netscape Navigator 3.0* of hoger of *Internet Explorer 3.0* of hoger nodig.

### **Als het Windows dialoogvenster niet verschijnt…**

Als de CD-ROM optie 'Autorun' uit staat verschijnt het Windows dialoogvenster niet automatisch als de disk in de drive wordt geplaatst. Als het Windows dialoogvenster niet verschijnt, moet u **Run…** kiezen uit het **Start** menu van Windows. Typ de drive-letter van de CD-ROM drive in (drive "D" in onderstaand voorbeeld), gevolgd door "welcome.exe". Klik vervolgens op **OK**.

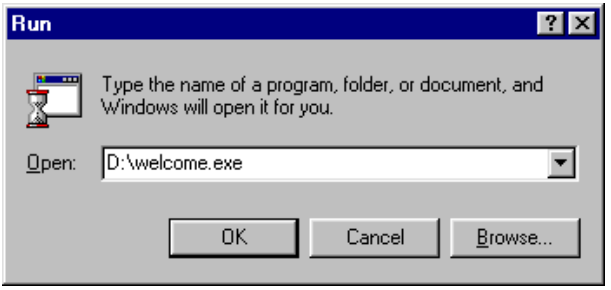

De installatie begint en het Windows dialoogvenster verschijnt op het bureaublad.

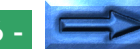

#### **Stap 2 — Bekijk het README bestand**

Wij raden u aan even de tijd te nemen om het README bestand te bekijken; dit bevat belangrijke informatie over de bij uw camera geleverde software. Klik op **ReadMe** om het bestand te openen in de Kladblok toepassing, waarin de inhoud van het bestand kan worden bekeken of afgedrukt. Kies als u klaar bent **Exit** uit het **File** menu in Kladblok om terug te gaan naar het Welcome dialoogvenster.

**Opmerking:** *Een README bestand wordt gekopieerd naar de map die u als doelmap hebt gekozen voor* Nikon View 900*. Dit bestand kan verschillen van het README bestand waartoe u toegang krijgt door op* **ReadMe** *in het Welcome venster te klikken.*

### **Stap 3 — Installeer** *Nikon View 900*

Klik op de **Nikon View 900** knop om *Nikon View 900* te installeren. Het dialoogvenster van de vorige pagina wordt vervangen door een dialoog waarin u een taal kunt kiezen voor de menu's en dialogen van *Nikon View 900*. Kies een taal door op de desbetreffende knop te klikken (Opmerking: de menu's en dialogen in deze handleiding zijn gebaseerd op de Engelse versie).

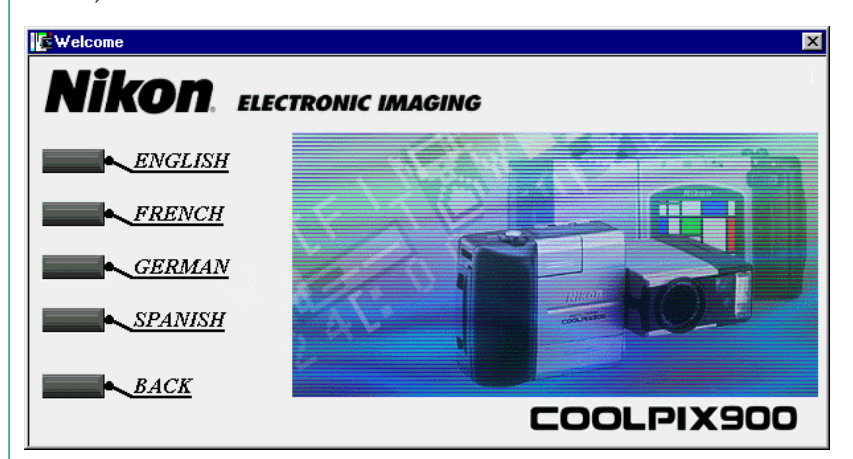

**Opmerking:** *De CD die in de V.S. met de camera wordt meegeleverd bevat niet de duitse en franse versies van* Nikon View 900*.*

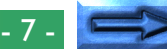

U ziet een voortgangsindicator op het scherm terwijl het installatieprogramma wordt geladen.

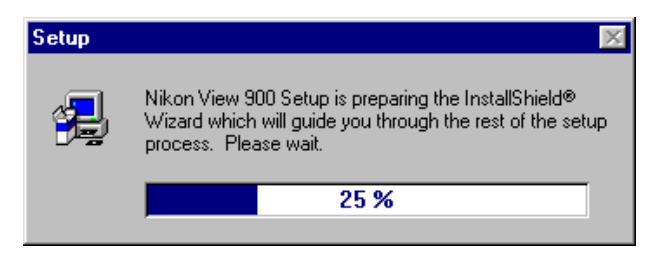

Het onderstaande dialoogvenster wordt weergegeven zodra het initialisatieproces is voltooid.

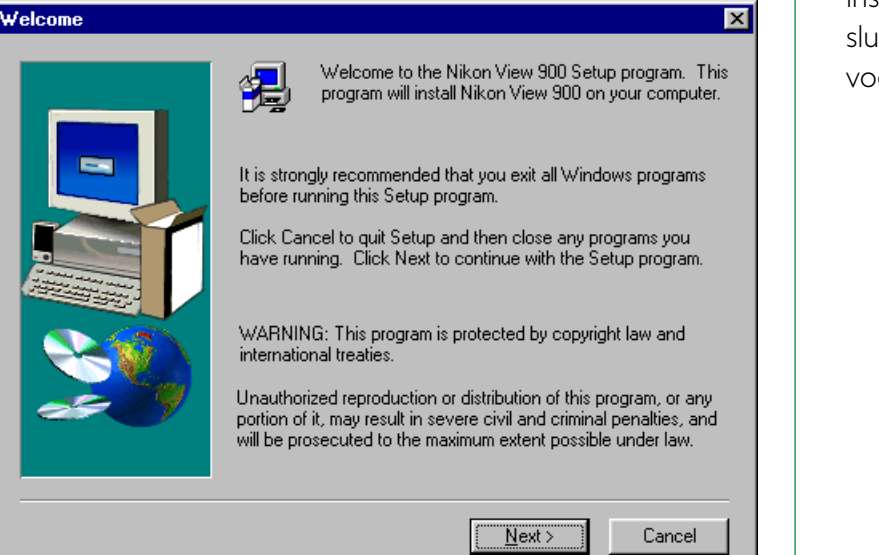

Hieronder worden de in het dialoogvenster Welcome beschikbare knoppen besproken.

#### **Next**

Met deze knop opent u het dialoogvenster Software License Agreement. Zie afbeelding bij stap 4.

#### **Cancel**

Als u op **Cancel** klikt wordt het hieronder afgebeelde dialoogvenster geopend. Klik op **Exit Setup** als u het installatieprogramma wilt afsluiten zonder *Nikon View 900* te installeren of klik op **Resume** om door te gaan met de installatie. Mocht u besluiten het installatieprogramma af te sluiten, dan kunt u de installatie op een later tijdstip uit te voeren door de procedure vanaf stap 1 te herhalen.

#### **Exit Setup** Setup is not complete. If you guit the Setup program now, the program will not be installed. You may run the Setup program at a later time to complete the installation. To continue installing the program, click Resume. To quit the Setup program, click Exit Setup. Resume Exit Setup

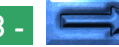

### **Stap 4 — De licentieovereenkomst accepteren**

Als u bij stap 3 in het dialoogvenster Welcome op de knop **Next** klikt wordt het dialoogvenster Software License Agreement geopend.

#### **Software License Agreement**

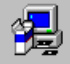

Please read the following License Agreement. Press the PAGE DOWN key to see the rest of the agreement.

Nikon Corporation License Agreement

This Nikon License Agreement ("Agreement") is a legal agreement between you (either an individual or single entity) and Nikon Corporation ("Nikon") setting forth the terms and conditions for your use of the Nikon software accompanying this Agreement which includes computer software and may include associated media, printed materials, and "online" or electronic documentation ("SOFTWARE").

By installing, downloading and/or using this SOFTWARE, you indicate your acceptance. of this Agreement and are agreeing to be bound by the terms of this Agreement. If you do Inot agree to the terms of this Agreement, you are not authorized to install, download or use this SOFTWARE. Promptly return within fifteen [15] days from the date of delivery the package to the authorized Nikon Dealer where you obtained it for a full refund.

Do you accept all the terms of the preceding License Agreement? If you choose No, Setup will close. To install Nikon View 900, you must accept this agreement.

> < <u>B</u>ack Yes

De opties van dit dialoogvenster worden hieronder besproken.

### **Back**

Als u op deze knop klikt gaat u terug naar het dialoogvenster Welcome dat is afgebeeld in stap 3.

### **Yes**

Klik op deze knop om de inhoud van de licentieovereenkomst te accepteren nadat u deze goed hebt doorgelezen.

### **No**

Ê

No.

Als u op deze knop klikt wordt het dialoogvenster geopend dat in stap 3 onder **Cancel** is afgebeeld. Hiermee kunt u het installatieprogramma afsluiten zonder *Nikon View 900* te installeren. U kunt het installatieprogramma later opnieuw starten om de installatie te voltooien.

### **Stap 5 — Een doelmap selecteren voor** *Nikon View 900*

Nadat u bij stap 4 in het dialoogvenster Software License Agreement op **Yes** hebt geklikt wordt het dialoogvenster Choose Destination Location geopend.

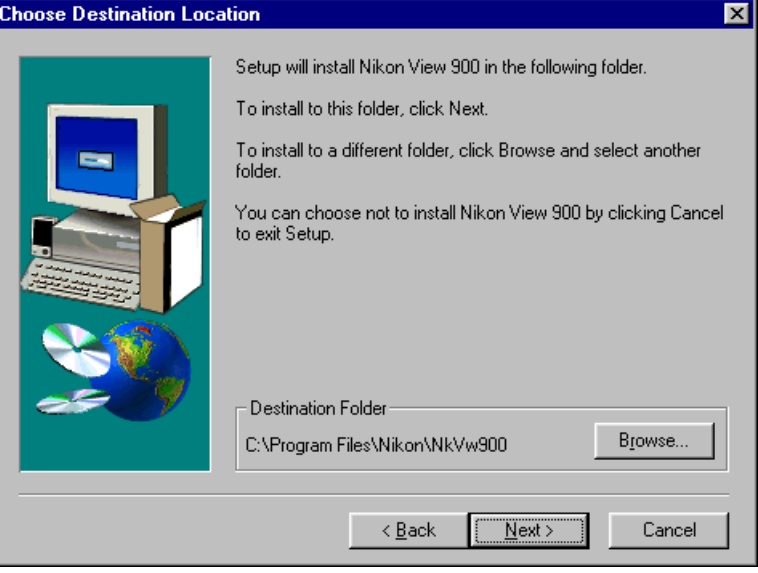

De opties van dit dialoogvenster worden hieronder besproken.

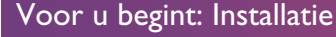

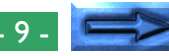

#### **Browse…**

Wanneer u op **Browse…** klikt wordt het hiernaast afgebeelde dialoogvenster geopend. U kunt in het tekstvak **Path** de naam typen van de doelmap voor *Nikon View 900* of op de mappen klikken die worden weergegeven in

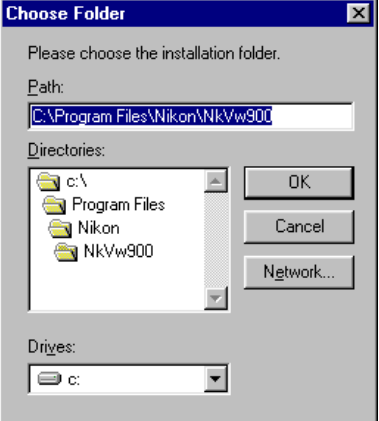

### **Directories** om naar een

bestaande map op de huidige drive te gaan. Als u op de pijl naast het vak **Drives** klikt kunt u in de keuzelijst een andere drive selecteren. Klik op **OK** als u een doelmap hebt geselecteerd of klik op **Cancel** om de standaardmap die staat vermeld in het dialoogvenster Choose Destination Location te selecteren.

### **Next**

Als u op deze knop klikt wordt *Nikon View 900* geïnstalleerd in de geselecteerde map. Als de map die u hebt opgegeven nog niet bestaat wordt deze automatisch aangemaakt.

### **Back**

Als u op deze knop klikt keert u terug naar het dialoogvenster Software License Agreement dat is afgebeeld bij stap 4.

### **Cancel**

Als u op deze knop klikt wordt het dialoogvenster geopend dat in stap 3 onder **Cancel** is afgebeeld. Hiermee kunt u het installatieprogramma afsluiten zonder *Nikon View 900* te installeren. U kunt het installatieprogramma later opnieuw starten om de installatie te voltooien.

### **Stap 6 — De installatie voltooien**

Wanneer u bij stap 5 in het dialoogvenster Choose Destination Location op de knop **Next** klikt wordt *Nikon View 900* geïnstalleerd in de opgegeven map. U ziet de onderstaande voortgangsindicatoren op het scherm terwijl de programmabestanden en stuurprogramma's van *Nikon View 900* naar de vaste schijf worden geschreven.

### Copying shared files... 36 % Cancel Ą.

Wanneer u op **Cancel** klikt wordt de installatie onderbroken en wordt het hiernaast afgebeelde dialoogvenster geopend. Klik op **Resume** om verder te gaan

#### **Exit Setup** Setup is not complete. If you guit the Setup program now, the program will not be installed. You may run the Setup program at a later time to complete the installation. To continue installing the program, click Resume, To guit the Setup program, click Exit Setup. Egit Setup <u>Resume</u>

met de installatie vanaf het punt waar u deze hebt onderbroken. Klik op **Exit Setup** om de installatie te annuleren en terug te gaan naar Windows zonder *Nikon View 900* aan uw systeem

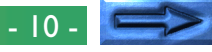

toe te voegen. U kunt de installatie later altijd opnieuw beginnen door de *Nikon View 900* CD-ROM in de CD-ROM drive te plaatsen.

Zodra *Nikon View 900* door het installatieprogramma naar de doelmap is gekopieerd wordt het volgende dialoogvenster weergegeven.

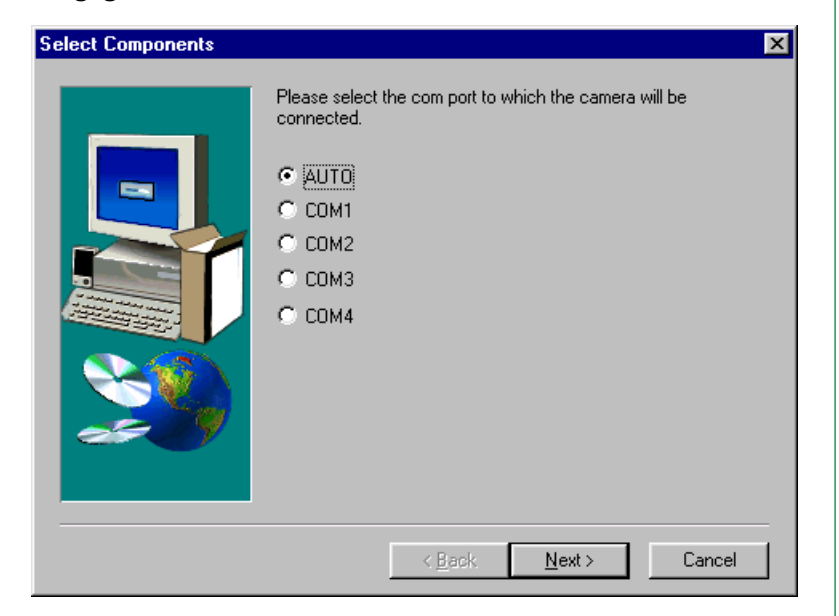

Selecteer de poort waarop u de COOLPIX 900 heeft aangesloten of gaat aansluiten. U kunt kiezen uit **AUTO**, **COM1**, **COM2**, **COM3** of **COM4**. Selecteer wanneer u de camera op de computer hebt aangesloten **AUTO** om Windows automatisch de poort te laten detecteren. Met het menu Preferences van *Nikon View 900* kunt u de poortinstellingen wijzigen nadat de installatie is voltooid.

### **Opmerking:** *Als u voor de camera een vaste poort gaat gebruiken, kunt u beter de juiste poortnaam selecteren in plaats van* **AUTO** *te gebruiken. Dit is namelijk sneller.*

Nadat u een poort hebt geselecteerd klikt u op **Next** om het hieronder afgebeelde dialoogvenster op te roepen.

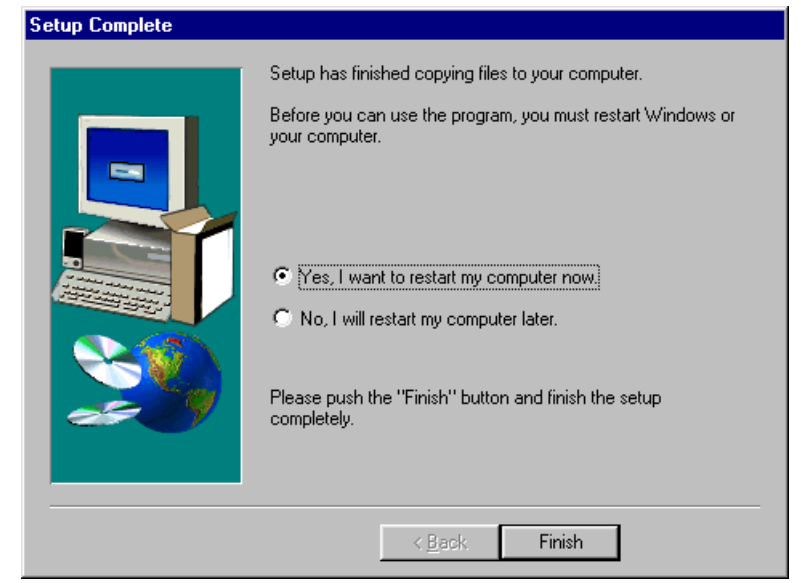

Klik op **Finish** om het installatieprogramma af te sluiten. Als u het aankruisvakje "Yes, I want to restart my computer now" selecteert, wordt de computer opnieuw opgestart wanneer u het installatieprogramma afsluit. Als u "No, I wil restart my computer later" selecteert, keert u terug naar het dialoogvenster Welcome van stap 1.

### <span id="page-11-0"></span>**Aan de slag**

Nadat u het programma *Nikon View 900* hebt geïnstalleerd volgens de beschrijving in "*Voor u begint*" kunt u de computer gebruiken om de inhoud van het geheugen van uw COOLPIX 900 te bekijken of om beelden naar de computer te kopiëren voor bewerking en archivering. Dit hoofdstuk bevat een korte inleiding op het gebruik van *Nikon View 900* en beschrijft hoe u het programma met de COOLPIX 900 kunt gebruiken. In dit hoofdstuk vindt u tevens andere informatie over het gebruik van het programma.

### **Voorbereiding**

Deze paragraaf beschrijft de basisprincipes van het gebruik van *Nikon View 900* voor het bekijken van beelden in het geheugen van de camera en hoe beelden naar de vaste schijf kunnen worden gekopieerd. Zie het volgende hoofdstuk, "*Werken met beelden*", voor uitgebreidere informatie. Een overzicht van de dialoogvensters en menu's van het programma vindt u in het hoofdstuk "*Nikon View 900 Aanvullende informatie*".

**Stap 1 — De COOLPIX 900 op de computer aansluiten** Sluit de camera aan op de computer volgens de beschrijving in de *COOLPIX 900 Handleiding* of het *Handboek voor de COOLPIX 900*.

✔**Waarschuwing:** *Wanneer u de camera gebruikt met batterijen moet u de batterijspanning controleren voordat u de camera op de computer aansluit. Indien de batterijspanning laag of kritiek is moet u de batterijen vervangen of de AC adapter (apart verkrijgbaar)*

*gebruiken. Als de batterijspanning laag of kritiek wordt terwijl de camera op de computer is aangesloten, moet u de camera loskoppelen en de batterijen vervangen of de AC adapter aansluiten. Wanneer u de camera gebruikt terwijl de batterijspanning laag is kan dit communicatieproblemen tot gevolg hebben.*

### **Stap 2 — Door de beelden in de camera bladeren**

Double-click the **My Computer** icon on the Windows desktop.

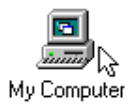

De COOLPIX 900 wordt nu in de map My Computer naast de andere drives van de computer weergegeven als **Nikon CoolPix900**. Dubbelklik op het pictogram **Nikon Coolpix 900**.

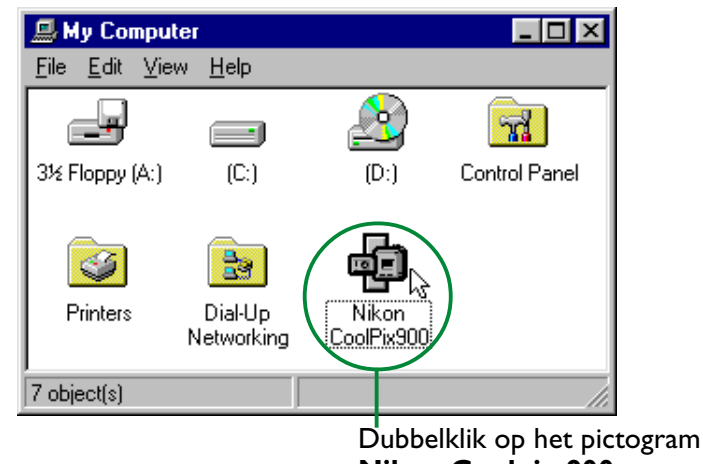

**Nikon Coolpix 900**

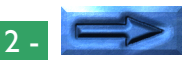

Het pictogram voor gegevensoverdracht op het controlepaneel van de camera knippert nu. Dit betekent dat de computer de verbinding met de camera tot stand heeft gebracht.

### Waarschuwing: Het pictogram voor gegevensoverdracht (Z) blijft maximaal 60 seconden knipperen nadat de gegevens*overdracht is voltooid. U moet de camera niet ontkoppelen terwijl het pictogram knippert.*

Het Nikon CoolPix900 venster wordt weergegeven (zie onderstaande afbeelding). De beelden in het geheugen van de camera worden als thumbnails weergegeven.

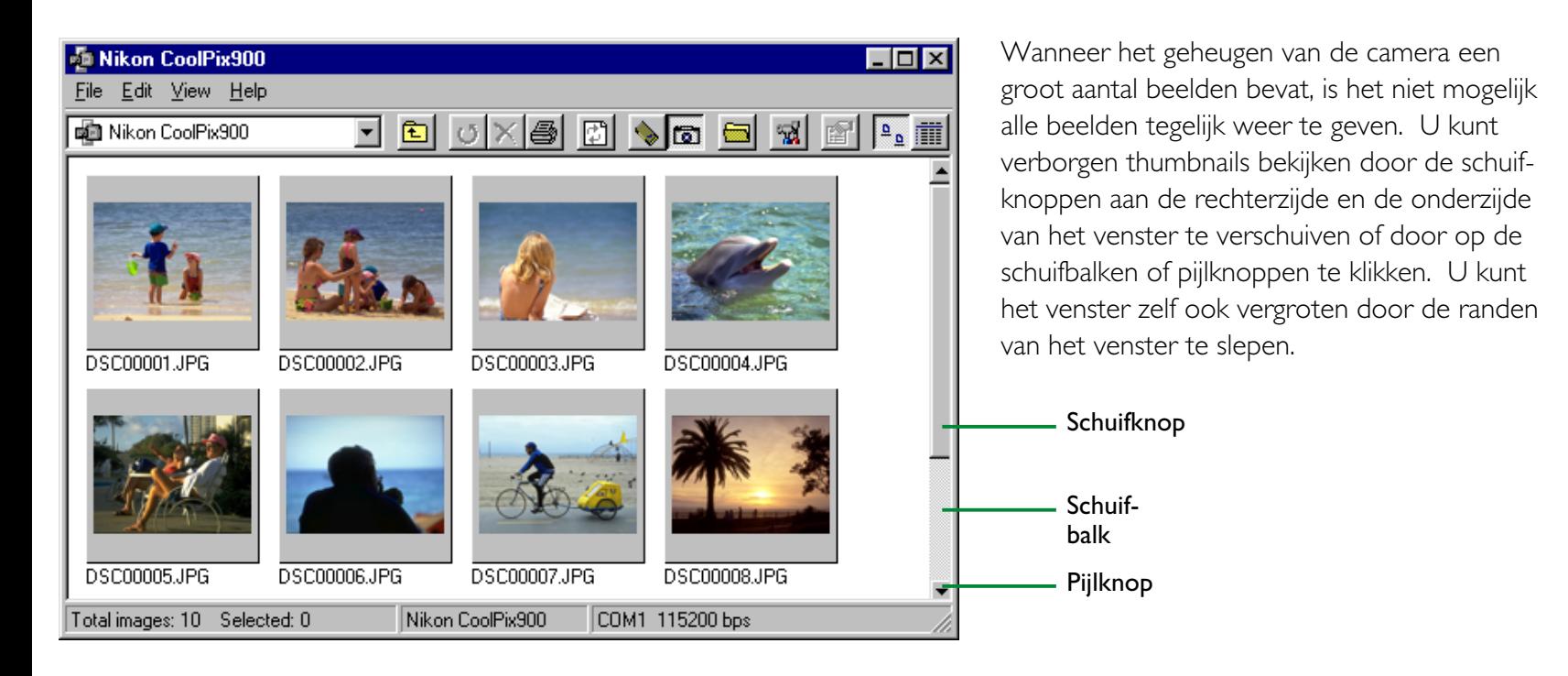

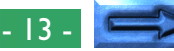

**Opmerking:** *Als de computer geen verbinding met de camera tot stand kan brengen verschijnt het volgende dialoogvenster.*

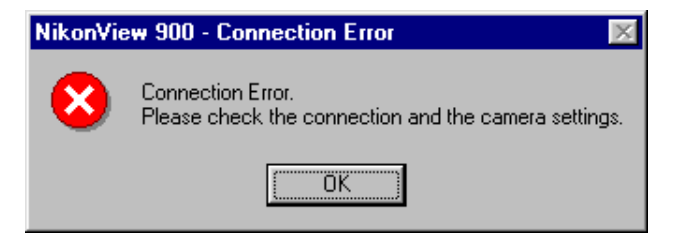

*Klik op* **OK** *om het dialoogvenster te sluiten en controleer vervolgens of de camera op de computer is aangesloten en of de programmakeuzeknop van de camera niet op OFF staat. Wanneer het pictogram voor gegevensoverdracht niet wordt weergegeven op het bedieningspaneel van de camera moet u controleren of de batterijen op de juiste manier in de camera zijn geplaatst en of de batterijen niet leeg zijn. Indien u de AC adapter gebruikt moet u controleren of deze correct is aangesloten. Het hierboven afgebeelde foutbericht wordt eveneens gegeven wanneer u tijdens de installatie niet de juiste poort hebt opgegeven. Selecteer een nieuwe poort volgens de instructies in het volgende hoofdstuk "I*nstellingen van poorten en verwijderbare drives*".*

#### **Stap 3 — Geselecteerde beelden bekijken**

Als u een beeld wilt bekijken dubbelklikt u op de thumbnailweergave van dit beeld.

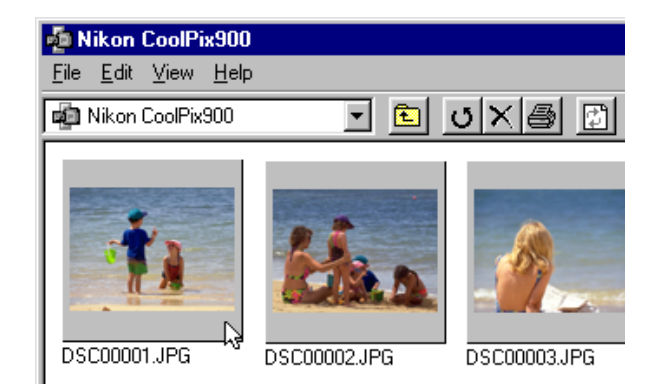

U ziet de onderstaande indicator op het scherm terwijl het beeld naar het beeldvenster wordt gekopieerd.

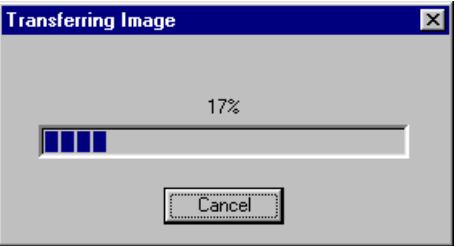

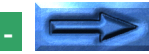

Zodra de gegevensoverdracht is voltooid wordt het beeld op volle resolutie weergegeven in het beeldvenster.

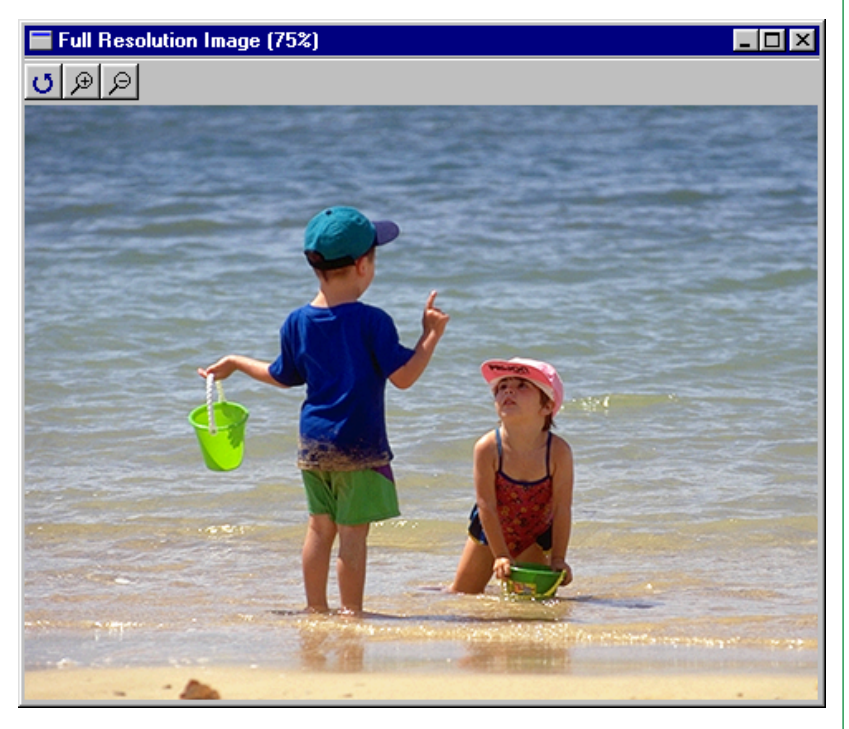

U kunt het beeldvenster sluiten door op de sluitknop  $(x)$  aan de rechterzijde van de titelbalk te klikken.

**Opmerking:** *De standaardsnelheid voor gegevensoverdracht is 115200 bps. Voor bepaalde i486 computers kan deze instelling te hoog zijn. Indien u communicatieproblemen ondervindt kunt u proberen deze te verhelpen door de snelheid voor gegevensoverdracht in te stellen op 19200bps. Zie de paragraaf "*Instellingen van poorten en verwijderbare drives*" verderop.*

### **Stap 4 — Thumbnails selecteren**

Voordat u op beelden in het Nikon CoolPix900 venster bewerkingen als kopiëren, afdrukken of wissen kunt uitvoeren, moet u de thumbnail-weergave van het desbetreffende beeld selecteren door hier één keer op te klikken. Geselecteerde thumbnails worden aangeduid met een donkergrijs kader.

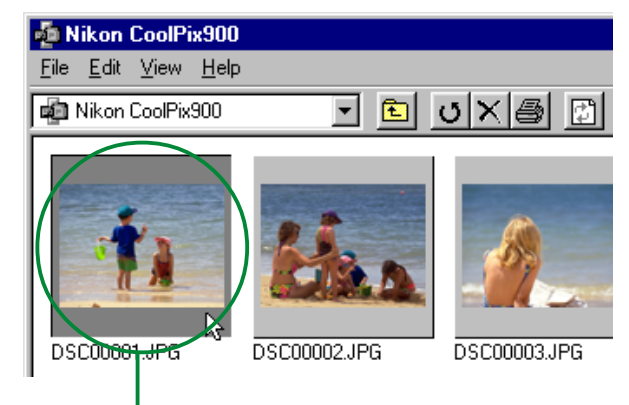

### Geselecteerd beeld

U kunt meerdere thumbnails selecteren door de Ctrl-toets op het toetsenbord ingedrukt te houden terwijl u op de gewenste beelden klikt.

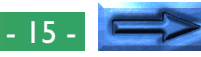

### **Stap 5 — Beelden naar schijf kopiëren**

Voordat u beelden naar schijf kopieert moet u een doelmap opzoeken of maken. U kunt beelden naar schijf kopiëren door geselecteerde thumbnails van het Nikon CoolPix 900 venster naar de doelmap te slepen en vervolgens de muisknop los te laten ("drag and drop").

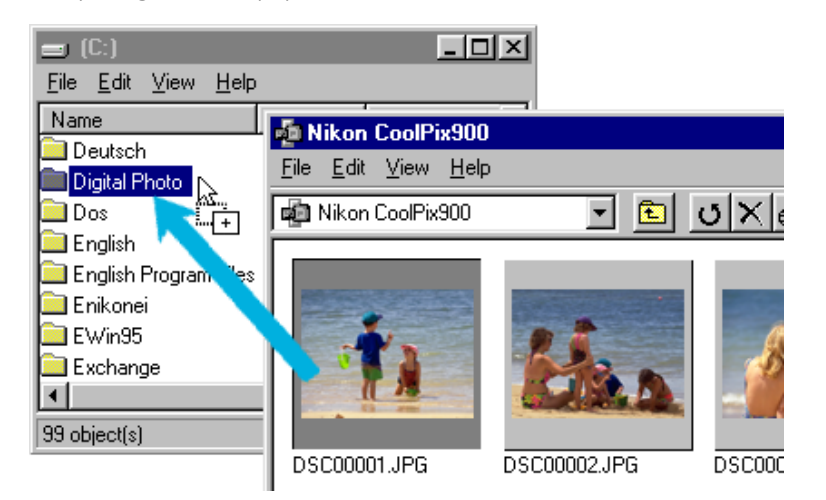

Wanneer het beeld is gekopieerd verschijnt de kopie in de doelmap.

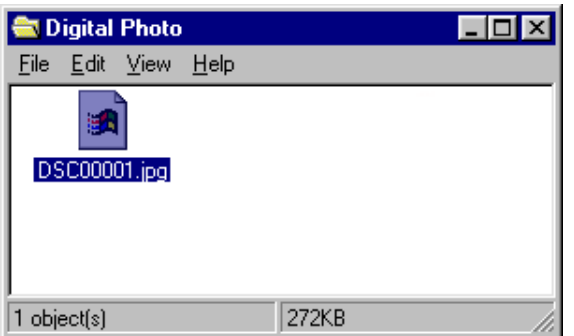

**Opmerking:** *U kunt het beste de bestandsnaam van beelden veranderen nadat u deze naar schijf hebt gekopieerd om het beheer van bestanden te vereenvoudigen.*

#### **De voortgangsindicator**

Wanneer een beeld voor het eerst wordt geopend of gekopieerd verschijnt de volgende voortgangsindicator.

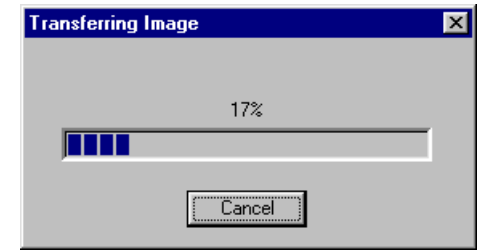

Klik op **Cancel** om de bewerking te beëindigen. Wanneer een beeld al naar disk is gekopieerd of in een beeldvenster of een andere applicatie is geopend, wordt de kopie gebruikt die in de map tijdelijke bestanden is opgeslagen (zie "*De map Tijdelijke bestanden opschonen*", hierna). Er verschijnt nu geen voortgangsindicator.

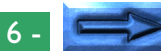

#### **Tips voor het werken met thumbnails**

### **De menu's voor de rechtermuisknop gebruiken**

Als u met de rechtermuisknop op een thumbnail-weergave klikt selecteert u het beeld en roept u een menu met versnelde opdrachten op.

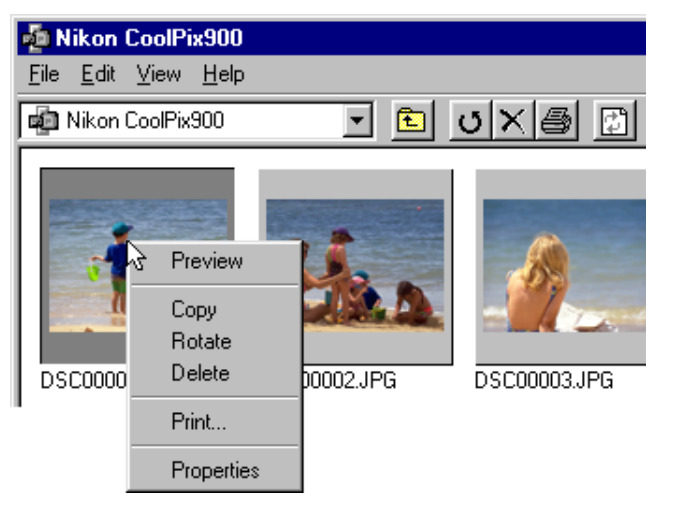

Wanneer u met de rechtermuisknop op een leeg deel van het venster klikt wordt het hieronder afgebeelde menu weergegeven.

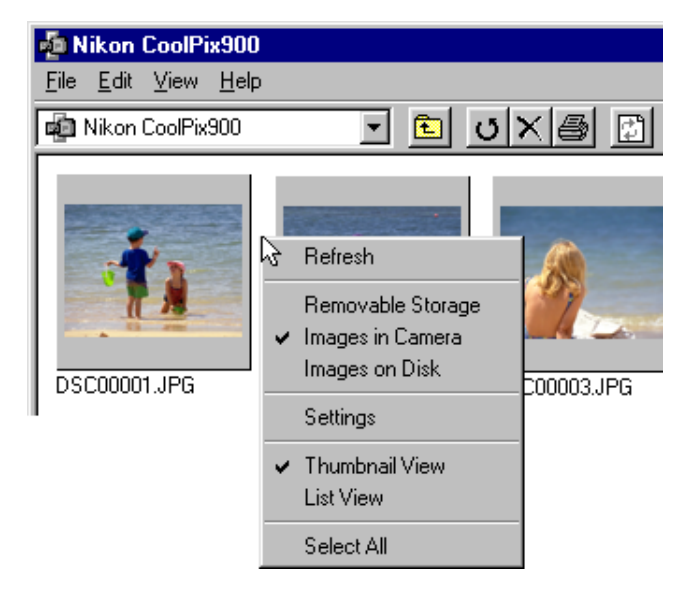

Met deze menu's heeft u direct toegang tot de opdrachten van de menubalk en de werkbalk. Deze opdrachten worden in het volgende hoofdstuk, "*Werken met beelden*", besproken.

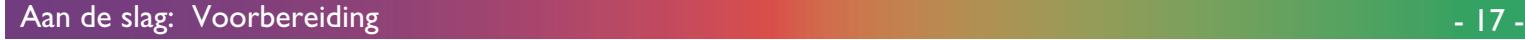

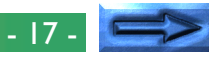

### **Alle beelden naar schijf kopiëren** Selecteer **Select All** in het menu **Edit**.

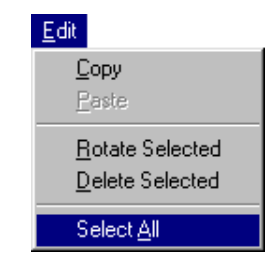

**Snelle methode:** *Druk op de* A *op het toetsenbord terwijl u de* Ctrl*-toets ingedrukt houdt of klik met de rechtermuisknop in een leeg gebied van het venster en selecteer* **Select All** *in het rechtermuisknop menu.*

Alle thumbnail-weergaven in het Nikon CoolPix900 venster worden geselecteerd.

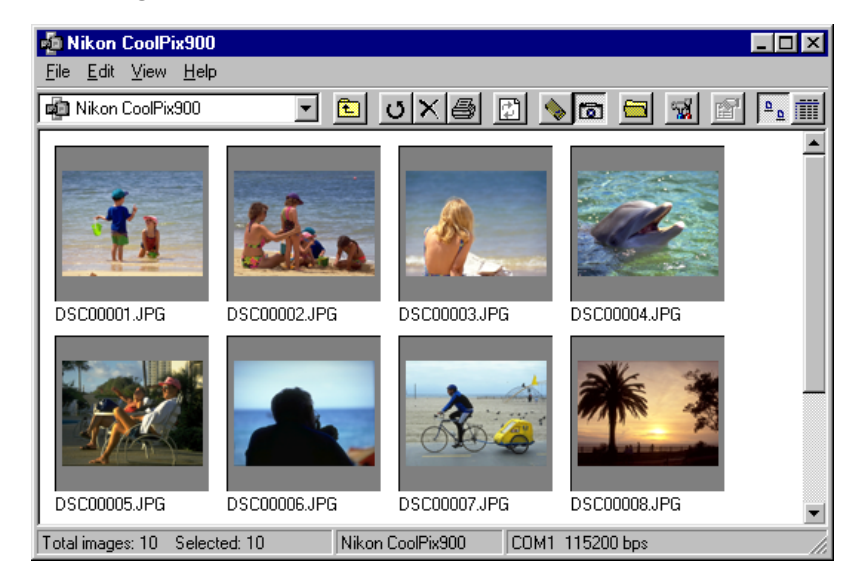

U kunt alle beelden naar schijf kopiëren door de thumbnails naar een andere map te slepen en ze vervolgens neer te zetten.

U kunt de opdracht **Select All** ook gebruiken wanneer u beelden afdrukt of wist.

### **Beeldbestanden in een lijst weergeven**

Als u de beelddatum van een beeld wilt bekijken kunt u een lijstweergave instellen door **List View** te selecteren in het menu **View** of door op de knop List View op de menubalk te klikken.

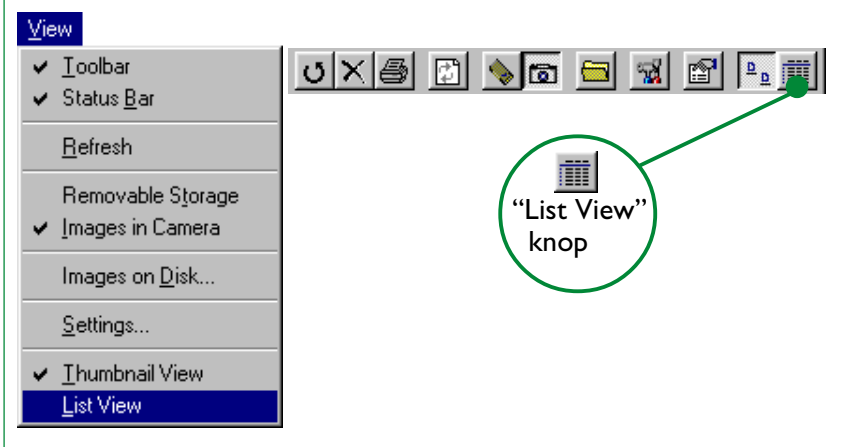

**Snelle methode:** *Klik met de rechtermuisknop in een leeg gebied van het venster en selecteer* **List View** *in het rechtermuisknop menu.*

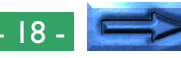

#### Aan de slag: Voorbereiding and the slag of the state of the state of the state of the state of the state of the

De bestandsinformatie wordt op de hieronder afgebeelde wijze weergegeven.

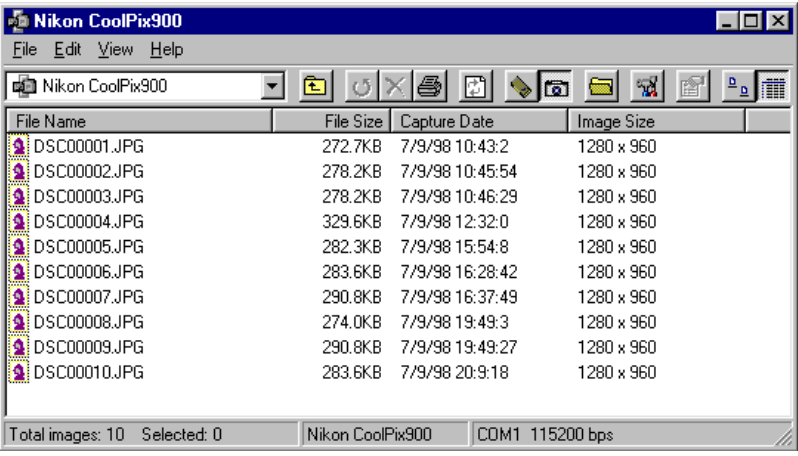

U kunt de beelden nogmaals als thumbnails bekijken door **Thumbnail View** te selecteren in het menu **View** of door op de knop Thumbnail View te klikken.

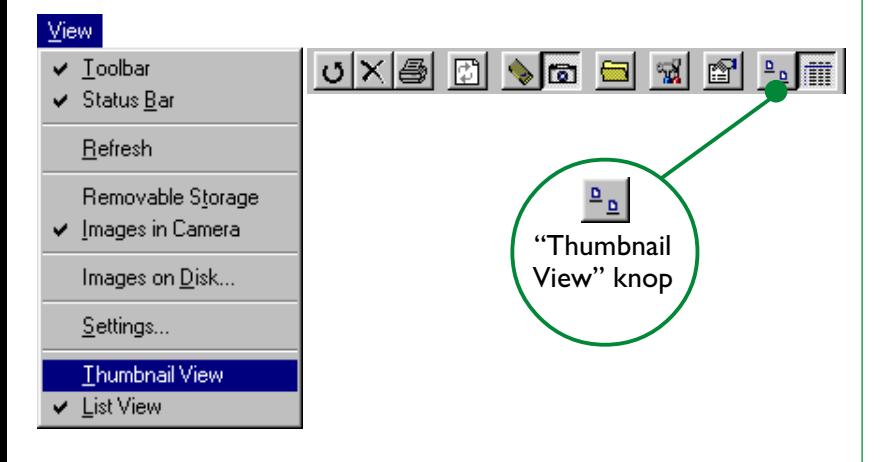

**Snelle methode:** *Klik met de rechtermuisknop op een leeg gebied van het venster en selecteer* **Thumbnail View** *in het rechtermuisknop menu.*

### **Stap 6 — Het Nikon CoolPix900 venster sluiten**

U kunt het Nikon CoolPix900 venster venster sluiten door **Close** te selecteren in het menu **File** of door op de sluitknop  $(x)$  uiterst rechts op de titelbalk te klikken.

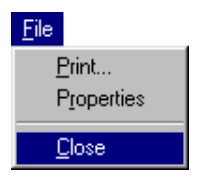

### <span id="page-19-0"></span>**Instellingen van poorten en verwijderbare drives**

De poort die u gebruikt om de camera aan te sluiten, de snelheid van gegevensoverdracht (poortsnelheid) en het pad van de drive met een compact flash geheugenkaart kunt u na de installatie wijzigen.

In het Nikon CoolPix 900 venster kiest u **Settings…** in het menu **View** of u klikt op de knop Settings op de werkbalk.

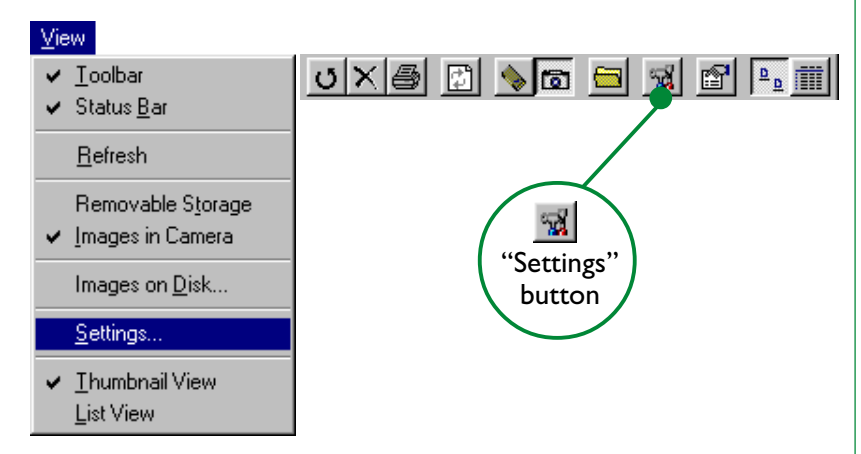

**Snelle methode:** *Klik met de rechtermuisknop in een leeg gebied van het venster en selecteer* **Settings** *in het rechtermuisknop menu.*

Het hieronder afgebeelde dialoogvenster Digital Camera Settings wordt nu weergegeven.

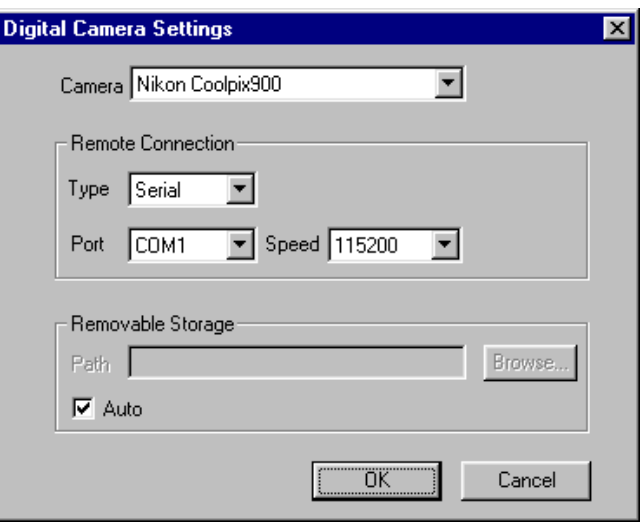

Wijzig de poortinstellingen en klik op **OK**. De opties die beschikbaar zijn in het dialoogvenster Digital Camera Settings worden hieronder besproken.

### **Camera**

Hier ziet u de naam van de camera die momenteel is aangesloten. De enige beschikbare optie is "Nikon CoolPix900".

### **Remote Connection**

### **Type**

"Serial" is het enig beschikbare type poort.

### **Port**

Klik op de pijlknop rechts van dit tekstvak om een lijst met ondersteunde poorten op te roepen. Selecteer de poort waarop de camera is aangesloten. U kunt kiezen uit

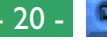

"AUTO", "COM1", "COM2", "COM3" of "COM4". Als u "AUTO" selecteert detecteert de computer automatisch de poort waarop de camera is aangesloten.

**Opmerking:** *Als u voor de camera een vaste poort gaat gebruiken, kunt u beter de juiste poortnaam selecteren in plaats van* **AUTO** *te gebruiken. Dit is namelijk sneller.*

### **Speed**

Als u op de pijlknop rechts van dit veld klikt wordt een lijst met ondersteunde snelheden (gegevensoverdracht snelheden) opgeroepen. Selecteer "115200(bps)" of "19200(bps)".

**Opmerking:** *De standaardsnelheid voor gegevensoverdracht is 115200 bps. Voor bepaalde i486 computers kan deze instelling te hoog zijn. Indien u communicatieproblemen ondervindt kunt u proberen deze te verhelpen door de snelheid voor gegevensoverdracht in te stellen op 19200 bps.*

### **Removable Storage**

Kruis het vakje **Auto** aan om de computer automatisch de PC-kaartgleuf of de compact flash geheugenkaart lezer met een compact flash geheugenkaart te laten detecteren. Wanneer dit vakje niet is aangekruist zijn het tekstvak **Path** en de knop **Browse…** actief zodat u het pad voor de drive met een compact flash geheugenkaart kunt opgeven.

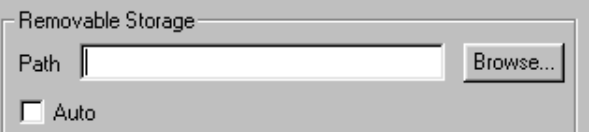

Klik op **Browse…** om het hieronder afgebeelde dialoogvenster Browse for Folder te openen. Ga naar de drive met de compact flash geheugenkaart en klik op **OK**. Het geselecteerde pad wordt nu weergegeven in het tekstvak **Path**.

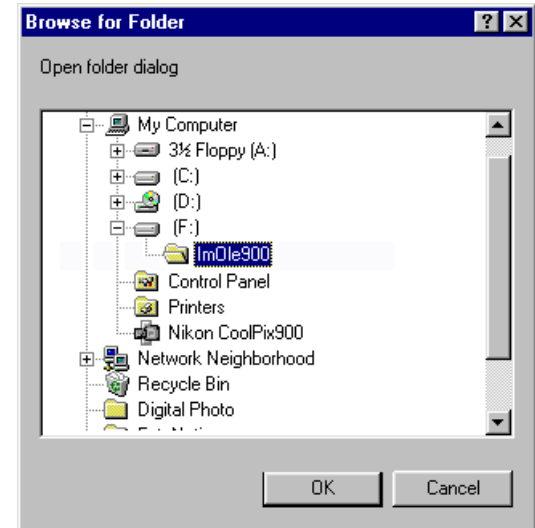

### **OK**

Wanneer u op deze knop klikt worden alle gewijzigde poortinstellingen geaccepteerd en gaat u terug naar het Nikon CoolPix900 venster.

#### **Cancel**

Wanneer u op deze knop klikt gaat u terug naar het Nikon CoolPix900 venster zonder de poortinstellingen te wijzigen.

### <span id="page-21-0"></span>**De map Tijdelijke bestanden opschonen**

Wanneer u beelden in het Nikon CoolPix900 venster in andere toepassingen opent of meerdere malen naar schijf kopieert, wordt een tijdelijk bestand met beeldgegevens aangemaakt in een map in de Window map voor tijdelijke bestanden (pad: "(Windows map)\Temp\Camexp"). Deze bestanden blijven bestaan nadat *Nikon View 900* wordt afgesloten. Om extra schijfruimte te krijgen kunt u de inhoud van deze tijdelijke map van tijd tot tijd wissen. U dient hierbij te bedenken dat wanneer u een beeld in het Nikon CoolPix900 venster in een andere toepassing hebt geopend en dit beeld vervolgens opslaat met de opdracht "Save" van die toepassing, het beeld in de tijdelijke map worden opgeslagen. Daarom kunt u beelden het beste met de opdracht "Save As" in een andere locatie opslaan om te voorkomen dat bestanden per ongeluk worden gewist wanneer u de tijdelijke map opruimt.

**Opmerking:** *De "Windows map" is de map waarin Windows is geïnstalleerd.*

### **De camera als drive gebruiken**

Met *Nikon View 900* kunt u het geheugen van de camera gebruiken op vrijwel dezelfde manier als elk ander drive. Hieraan zijn echter een aantal beperkingen verbonden welke hieronder worden besproken.

### **Er kan slechts één camera tegelijk worden ondersteund:**

*Nikon View 900* ondersteunt één camera die is aangesloten op een seriële poort (COM 1-4). Als u meerdere camera's of poort-extensiekaarten aansluit worden deze niet door Nikon View 900 ondersteund.

#### **De camera kan niet in een netwerk worden gedeeld:**

De camera kan niet als een netwerkdrive worden gebruikt. Het pictogram **Nikon CoolPix900** is daarom niet op andere computers te zien.

### **Het geheugen van de camera is tegen schrijven beveiligd:**

Wanneer u vanuit het Nikon CoolPix900 venster het geheugen van de camera bekijkt is dit tegen schrijven beveiligd. Het is niet mogelijk bestanden vanuit andere mappen naar het Nikon CoolPix900 venster te kopiëren of bestanden op te slaan in de camera nadat u deze in een andere toepassing hebt bewerkt. De bestandsnamen die in het Nikon CoolPix900 venster worden weergegeven kunnen niet worden veranderd. Indien u een bestandsnaam wilt wijzigen kunt u dit doen nadat u het beeld op schijf hebt opgeslagen.

### <span id="page-22-0"></span>**Werken met beelden**

In dit hoofdstuk wordt beschreven hoe u door de beelden in het geheugen van de camera kunt bladeren, afdrukvoorbeelden van beelden kunt bekijken, beelden naar schijf kunt kopiëren en beelden kunt openen in andere toepassingen. Raadpleeg uw handboek voor Windows voor informatie over algemene bewerkingen in Windows.

### **Door de beelden bladeren**

Met *Nikon View 900* kunt u door de beelden in het geheugen van de camera bladeren en deze als thumbnails weergeven.

### **In het Nikon CoolPix900 venster door de beelden bladeren**

Dubbelklik in de map Computer op het pictogram **Nikon CoolPix900**.

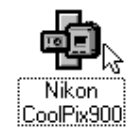

Het Nikon CoolPix900 venster wordt geopend en toont thumbnails van de beelden die in de camera zijn opgeslagen.

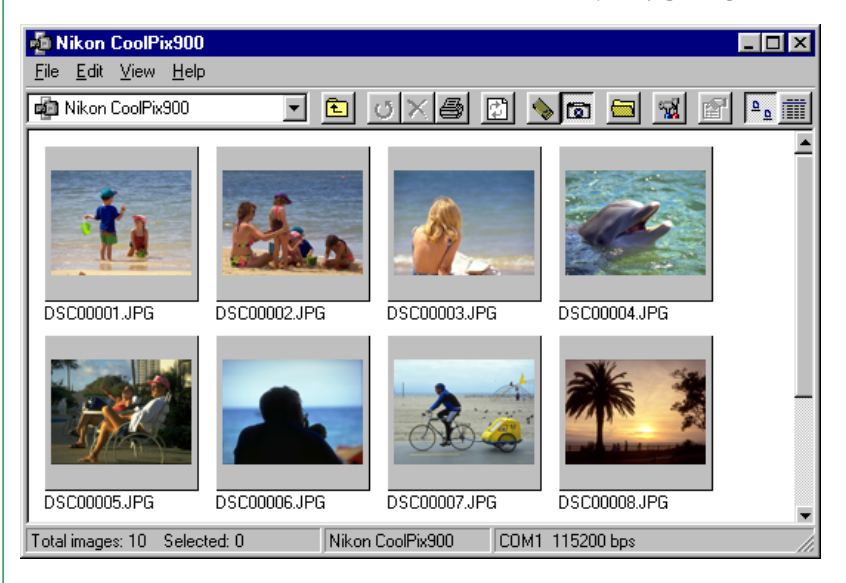

Bewerkingen die u in het Nikon CoolPix900 venster kunt uitvoeren zijn ondermeer thumbnails selecteren, afdrukvoorbeelden van beelden bekijken en beelden afdrukken, beelden wissen en beelden naar schijf kopiëren. Deze bewerkingen worden verderop in dit hoofdstuk nader besproken.

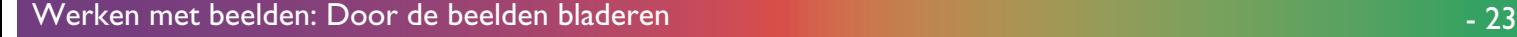

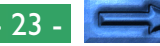

U kunt het Nikon CoolPix900 venster sluiten en de thumbnailweergave van beelden beëindigen door **Close** te selecteren in het menu **File** of door op de sluitknop (x) uiterst rechts op de titelbalk te klikken.

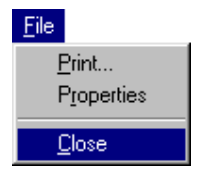

#### **Door de beelden bladeren met Windows Verkenner**

Als u *Nikon View 900* hebt geïnstalleerd kunt u ook met Windows Verkenner door de beelden in de camera bladeren. Klik op de knop **Start** op de taakbalk en selecteer **Windows Explorer (Verkenner)** in het vervolgmenu **Programma's**.

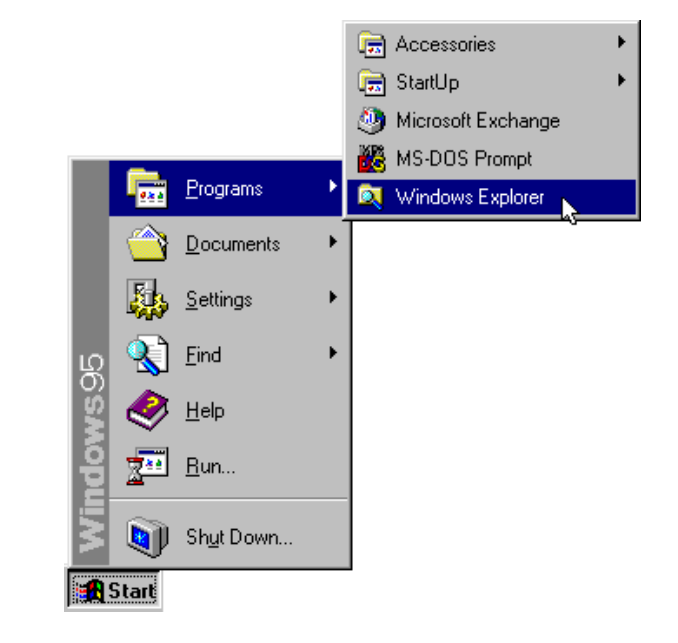

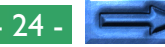

In de mappenlijst van Windows Verkenner staat "Nikon CoolPix900" in de map "My Computer". Als u op Nikon CoolPix900 klikt wordt de inhoud van het geheugen van de camera weergeven als thumbnails.

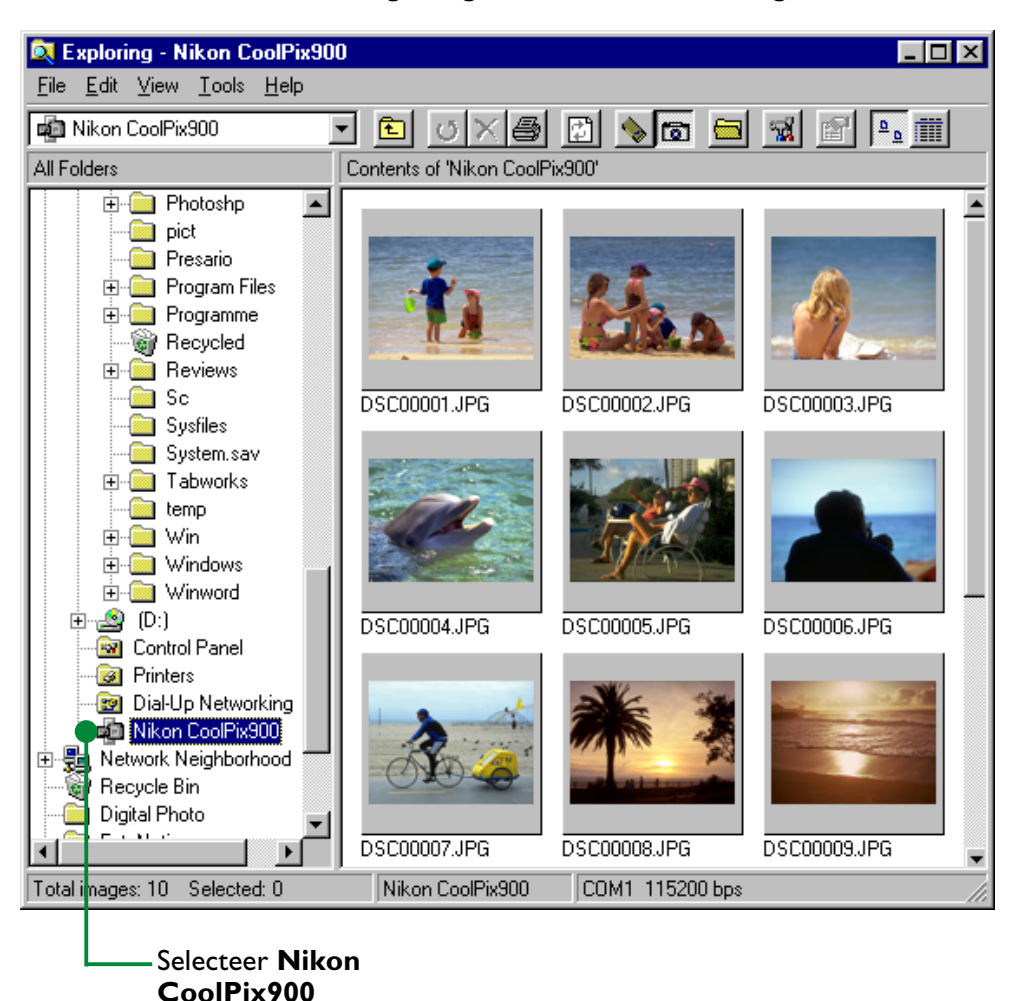

U kunt een beeld openen door er op te dubbelklikken. U kunt beelden naar andere mappen kopiëren met drag and drop. De menu's en werkbalken van dit venster functioneren op dezelfde wijze als die van het Nikon CoolPix900 venster.

### <span id="page-25-0"></span>**In compact flash geheugenkaarten bladeren**

Wanneer uw computer beschikt over een Type II PCMCIA kaartdrive kunt u compact flash geheugenkaarten lezen met behulp van een flashgeheugen adapter (apart verkrijgbaar bij Nikon). Een compact flash geheugenkaart kan ook worden gelezen met een compact flash kaartlezer. Als u een kaart met beelden die met de COOLPIX 900 zijn gemaakt in een van bovengenoemde apparaten plaatst, kunt u in het venster CoolPix900 door de inhoud van de kaart bladeren. Wanneer u een andere kaart in de camera hebt geplaatst en de camera hebt aangesloten op de computer kunt u afwisselend door de beelden op de kaart en de beelden in de camera bladeren.

**Opmerking:** Nikon View 900 *detecteert automatisch de drive met de flash geheugenkaart. Het is eveneens mogelijk een pad op te geven zoals eerder is beschreven in de paragraaf "*Instellingen van poorten en verwijderbare drives*".*

U kunt de beelden op een flash geheugenkaart bekijken door **Removable Storage** te selecteren in het menu **View** in het Nikon CoolPix900 venster, of door op de knop Removable Storage op de werkbalk te klikken.

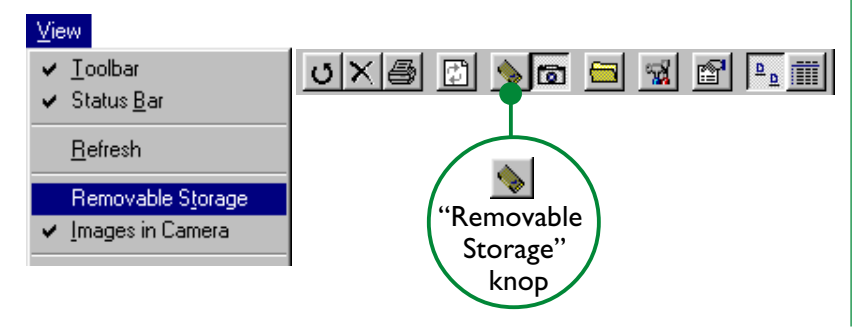

### **Snelle methode:** *Klik met de rechtermuisknop op een leeg gebied van het venster en selecteer* **Removable Storage** *in het rechtermuisknop menu.*

Thumbnails van de beelden op de kaart worden weergegeven in het Nikon CoolPix900 venster.

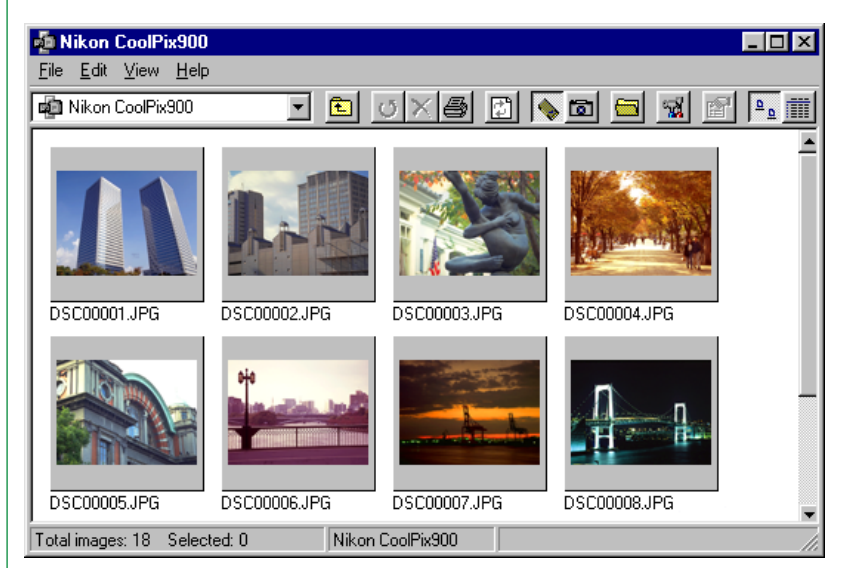

### **Wanneer de camera niet is aangesloten…**

Als u in de map My Computer op het pictogram **Nikon CoolPix900** dubbelklikt wanneer de camera niet is aangesloten krijgt u een foutbericht. Als u de flash geheugenkaart van de camera in een kaartgleuf of kaartlezer plaatst, kunt u de inhoud van de kaart toch bekijken door de opdracht **Removable Storage** te selecteren in het menu **View** of door op de knop Removable Storage op de werkbalk te klikken.

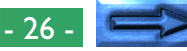

<span id="page-26-0"></span>Als u de inhoud van het geheugen van de camera nogmaals wilt bekijken, selecteert u **Images in Camera** in het menu **View** of klikt u op de knop Images in Camera op de werkbalk.

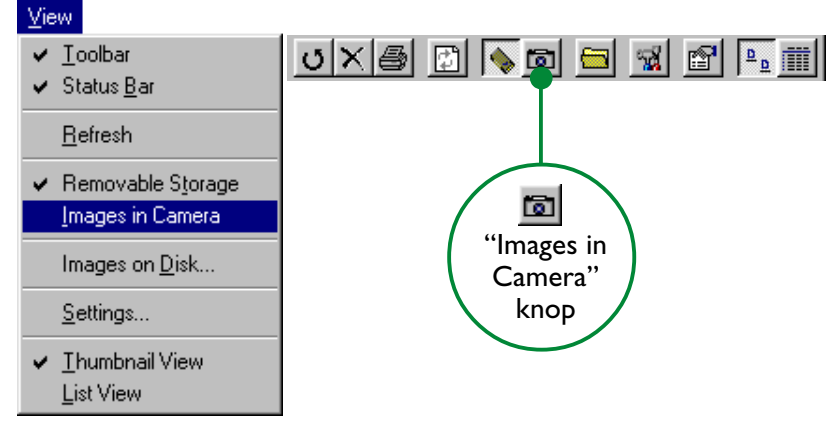

**Snelle methode:** *Klik met de rechtermuisknop in een leeg gebied van het venster en selecteer* **Images in Camera** *in het rechtermuisknop menu.*

### **Door beelden op schijf bladeren**

U kunt *Nikon View 900* gebruiken om door beelden op schijf te bladeren zelfs wanneer de camera niet is aangesloten. U kunt beelden op schijf bekijken door **Images on Disk…** te selecteren in het menu **View** of door op de werkbalk op de knop Images on Disk te klikken.

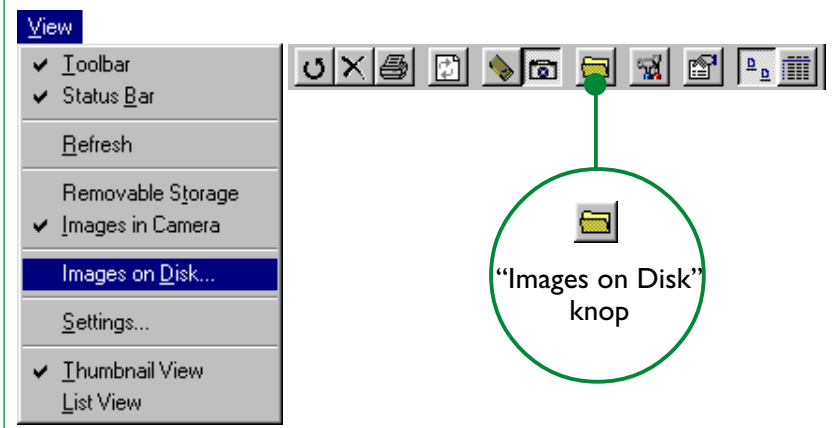

**Snelle methode:** *Klik met de rechtermuisknop in een leeg gebied van het venster en selecteer* **Images on Disk** *in het rechtermuisknop menu.*

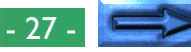

Het dialoogvenster Browse for Folder wordt nu weergegeven. In dit dialoogvenster kunt u de map met beelden selecteren die u wilt bekijken.

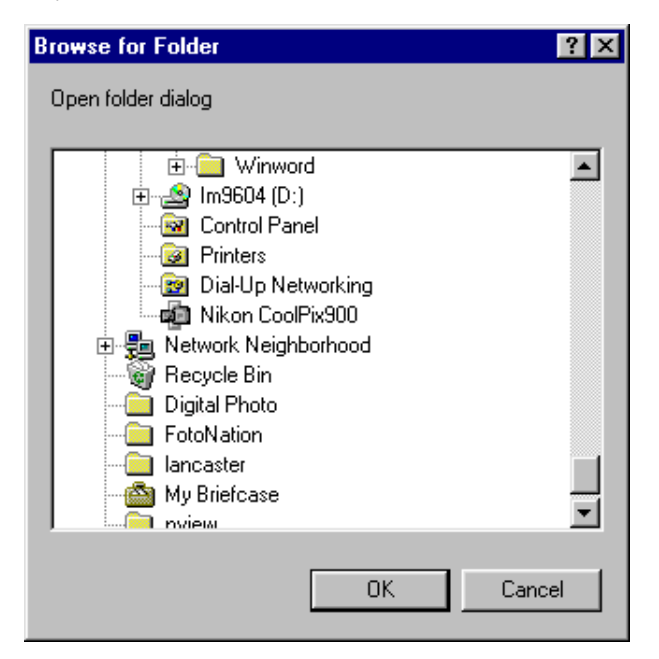

Selecteer de gewenste map en klik op **OK**. De beelden in de geselecteerde map worden als thumbnails weergegeven in het Nikon CoolPix900 venster.

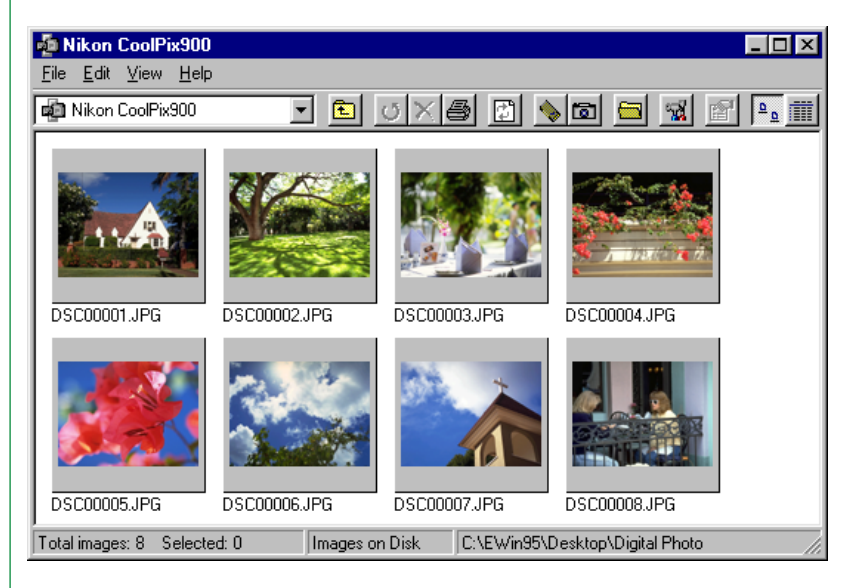

#### **Wanneer de camera niet is aangesloten …**

Wanneer u in de map My Computer op het pictogram **Nikon CoolPix900** dubbelklikt wanneer de camera niet is aangesloten krijgt u een foutbericht. U kunt de inhoud van een schijf toch bekijken door **Images on Disk…** te selecteren in het menu **View** of door op de knop Images on Disk op de werkbalk te klikken.

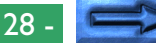

<span id="page-28-0"></span>Als u de inhoud van het geheugen van de camera nogmaals wilt bekijken, selecteert u **Images in Camera** in het menu **View** of klikt u op de knop Images in Camera op de werkbalk.

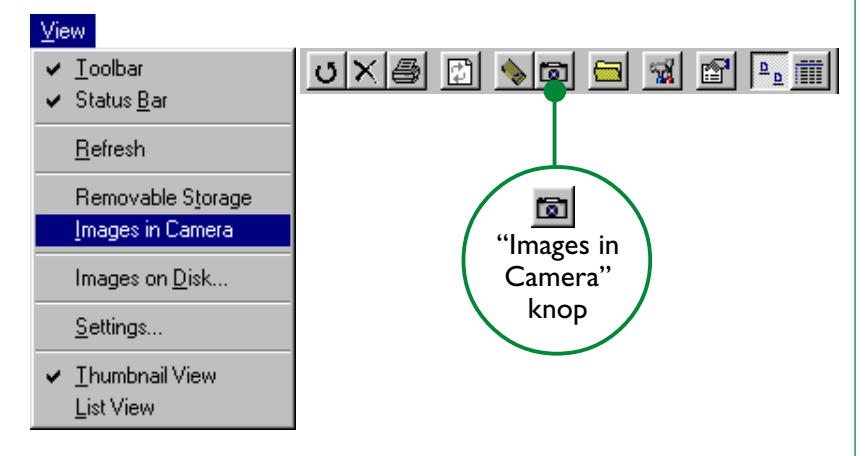

**Snelle methode:** *Klik met de rechtermuisknop in een leeg gebied van het venster en selecteer* **Images in Camera** *in het rechtermuisknop menu.*

### **Beelden bekijken**

U kunt beelden op volle resolutie bekijken in beeldvensters. U kunt beelden in beeldvensters roteren, inzoomen en uitzoomen met de besturingselementen op de werkbalk van het beeldvenster. U kunt meerdere beeldvensters tegelijk openen.

### **Beelden in beeldvensters openen**

Dubbelklik op de thumbnail-weergave die u in het Nikon CoolPix900 venster wilt bekijken.

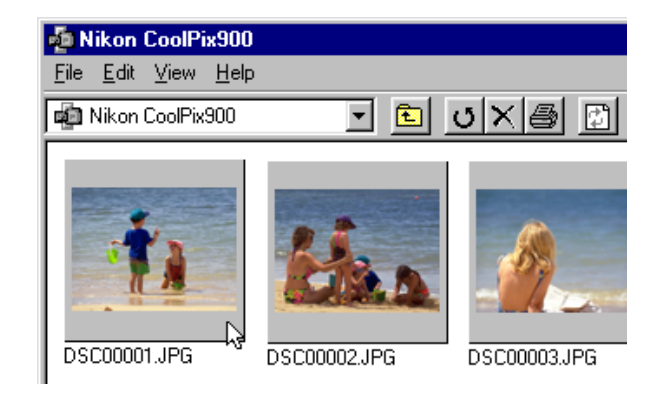

**Snelle methode:** *Selecteer de thumbnail-weergave met de rechtermuisknop en selecteer* **Preview** *in het rechtermuisknop menu.*

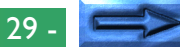

De onderstaande indicator wordt op het scherm weergegeven terwijl de beeldgegevens naar het beeldvenster worden gekopieerd.

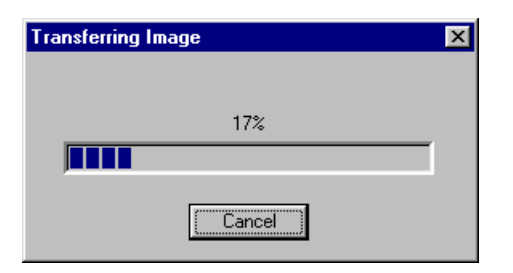

Zodra de gegevensoverdracht is voltooid wordt het beeld geopend in een beeldvenster.

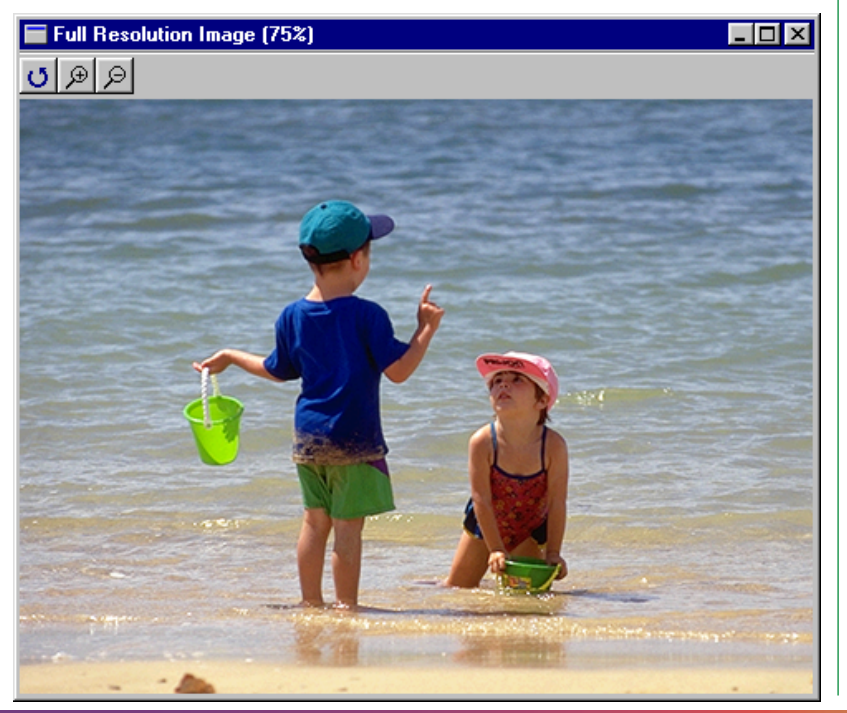

#### **Beelden roteren en in- en uitzoomen**

In het beeldvenster kunt u met de knoppen op de werkbalk van het beeldvenster beelden roteren of op beelden in- en uitzoomen.

- $\sigma$ 
	- Roteer ledere keer als u op deze knop klikt wordt het beeld 90 graden naar links gedraaid.

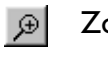

9

- Zoom in Klik op deze knop om op het beeld in te zoomen.
- Zoom uit Klik op deze knop om het beeld uit te zoomen.

**Opmerking:** *Rotatie- en zoombewerkingen die worden uitgevoerd in het beeldvenster worden niet getoond in de thumbnails in het Nikon CoolPix900 venster.*

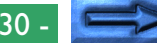

### <span id="page-30-0"></span>**Het beeldvenster verschuiven en het vensterformaat wijzigen**

Wanneer het volledige beeld niet in het beeldvenster past kunt u verborgen delen bekijken door de schuifknoppen aan de rechter- en onderkant van het venster te verschuiven of door op de schuifbalken of pijlknoppen te klikken. U kunt het venster zelf vergroten door de randen van het venster te slepen.

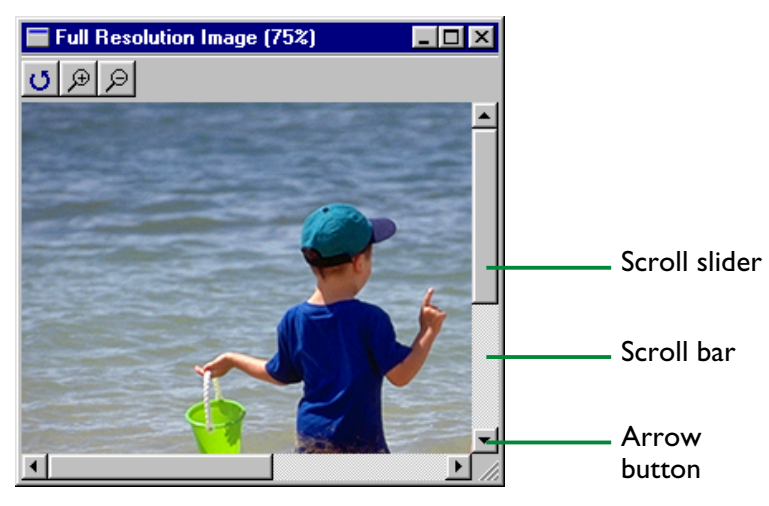

U kunt een beeldvenster sluiten door op de sluitknop  $(x)$  aan de rechterkant van de titelbalk te klikken. Het beeldvenster wordt gesloten en u keert terug naar het Nikon CoolPix900 venster.

### **Thumbnails roteren**

Als u in het Nikon CoolPix900 venster een thumbnail-weergave hebt geselecteerd kunt u deze 90 graden naar rechts draaien door **Rotate Selected** te selecteren in het menu **Edit** of door op de knop Rotate Selected op de werkbalk te klikken.

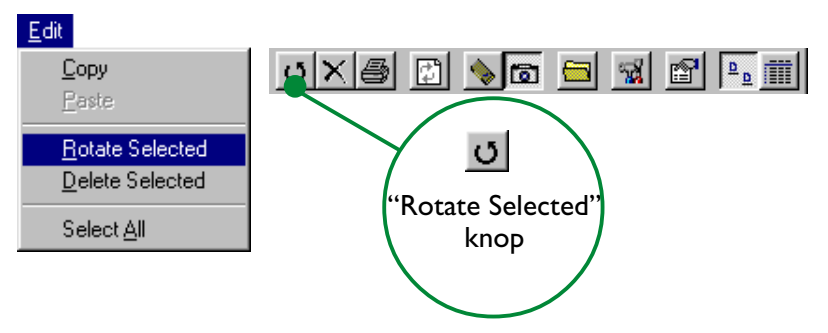

**Snelle methode:** *Selecteer de thumbnail-weergave met de rechtermuisknop en selecteer* **Rotate** *in het rechtermuisknop menu.*

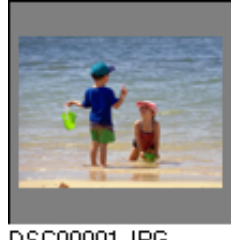

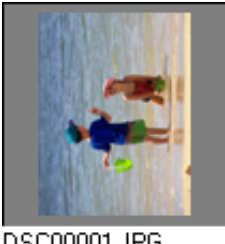

#### DSC00001.JPG

DSC00001.JPG

**Opmerking:** *Rotatiebewerkingen die u hebt uitgevoerd op thumbnails in het Nikon CoolPix900 venster hebben geen effect op de beelden in de camera of op kopieën van het beeld die reeds op schijf zijn opgeslagen. Rotatiebewerkingen worden opgeslagen als het beeld naar schijf wordt gekopieerd nadat het is geroteerd.*

### <span id="page-31-0"></span>**Beelden wissen**

U kunt beelden uit het geheugen van de camera wissen wanneer u deze niet meer nodig hebt. Let op: gewiste beelden kunnen niet uit de Prullenbak worden gehaald. Zorg ervoor dat u reservekopieën maakt van beelden die u wilt bewaren.

#### **Waarschuwing:** *Beelden die zijn beschermd met de beschermoptie van de camera kunnen worden gewist.*

U kunt geselecteerde beelden wissen met de opdracht **Delete Selected**. Selecteer in het Nikon CoolPix900 venster de beelden die u wilt wissen en selecteer vervolgens **Delete Selected** in het menu **Edit** of klik op de knop Delete Selected op de werkbalk.

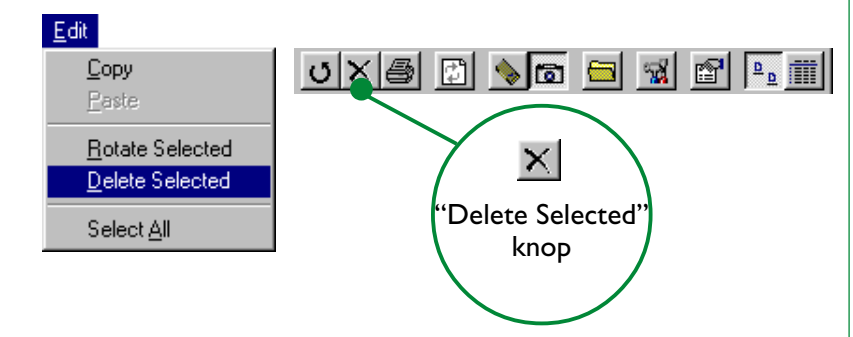

**Snelle methode:** *U kunt geselecteerde thumbnails wissen door op het toetsenbord op de toets* Del *te drukken of met de rechtermuisknop op de thumbnails te klikken en vervolgens in het rechtermuisknop menu de opdracht* **Delete** *te selecteren.*

Het onderstaande dialoogvenster wordt weergegeven.

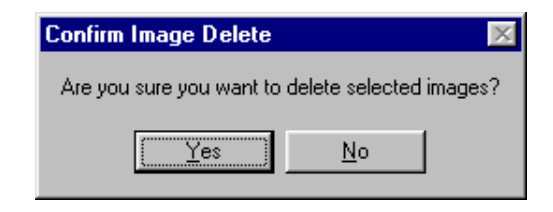

Klik op **Yes** om de geselecteerde beelden te wissen. Klik op **No** om terug te keren naar het Nikon CoolPix900 venster zonder de beelden te wissen.

### <span id="page-32-0"></span>**Beelden afdrukken**

Met *Nikon View 900* kunt u bepaalde of alle beelden in het Nikon CoolPix900 venster afdrukken. Als u bepaalde beelden wilt afdrukken selecteert u deze beelden en vervolgens selecteert u **Print…** in het menu **File** of klikt u op de knop Print op de werkbalk.

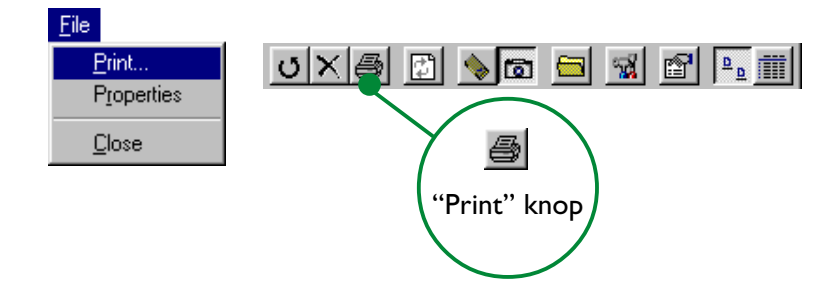

**Snelle methode:** *Selecteer de thumbnail-weergave met de rechtermuisknop en selecteer* **Print…** *in het rechtermuisknop menu.*

Het dialoogvenster Print wordt weergegeven.

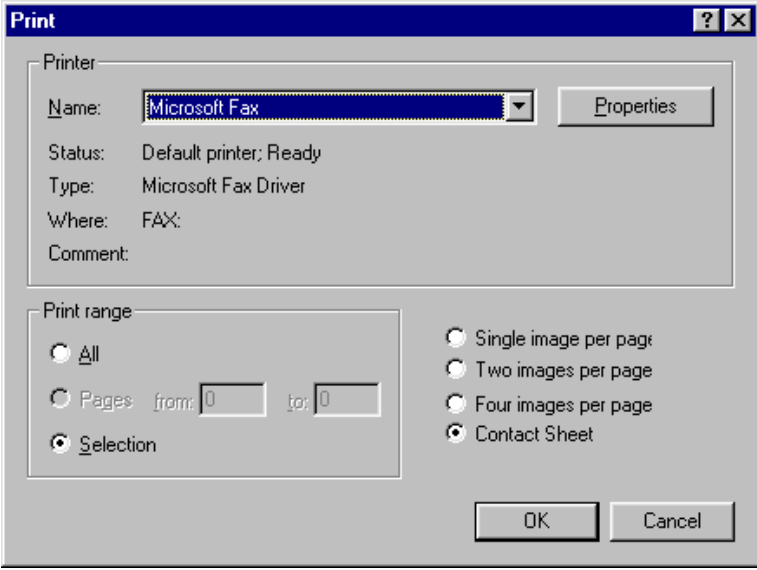

Nadat u de printerinstellingen hebt gewijzigd klikt u op **OK** om de geselecteerde beelden af te drukken.

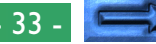

De opties in het dialoogvenster Print worden hieronder besproken.

#### **Printer**

### **Name**

Hier ziet u de naam van de huidige geselecteerde printer. U kunt een lijst met printerstuurprogramma's die op het systeem zijn geïnstalleerd oproepen door op de pijl rechts van de printernaam te klikken. U kunt vervolgens een andere printer selecteren. Het type, de locatie en huidige status van de geselecteerde printer wordt onder dit item weergegeven.

### **Properties**

Als u op deze knop klikt opent u het dialoogvenster Properties (Eigenschappen) voor de geselecteerde printer. In dit dialoogvenster kunt u papierformaat en instellingen voor afbeeldingen wijzigen. De feitelijke inhoud van het dialoogvenster Properties wordt bepaald door het type printer dat u hebt geselecteerd.

### **Print range**

### **All**

Als u deze optie selecteert worden alle beelden in het Nikon CoolPix900 venster afgedrukt.

### **Selection**

Als u deze optie selecteert worden alleen de in het Nikon CoolPix900 venster geselecteerde beelden afgedrukt.

### Number of images per page

### **Single image per page**

Als u deze optie selecteert wordt elk beeld op een apart vel afgedrukt.

### **Two images per page**

Als u deze optie selecteert worden op elk vel twee beelden afgedrukt.

### **Four images per page**

Als u deze optie selecteert worden op elk vel vier beelden afgedrukt.

### **Contact Sheet**

Met deze optie worden de geselecteerde beelden als miniaturen afgedrukt.

### **OK**

Als u hierop klikt wordt het beeld afgedrukt met de opgegeven instellingen en keert u terug naar het Nikon CoolPix900 venster.

### **Cancel**

U keert terug naar het Nikon CoolPix900 venster zonder het beeld af te drukken.

### <span id="page-34-0"></span>**Thumbnails vernieuwen**

U kunt de COOLPIX 900 ontkoppelen en later weer op de computer aansluiten terwijl de computer aan staat. Als u nieuwe beelden hebt gemaakt, beelden hebt gewist of de hide/ protect status van bestaande beelden hebt gewijzigd terwijl de camera niet was aangesloten, moet u de thumbnails in het Nikon CoolPix900 venster bijwerken. In sommige andere gevallen is het ook noodzakelijk de thumbnails bij te werken, bijvoorbeeld wanneer u een geheugenkaart hebt vervangen terwijl u met een compact flash kaartlezer of kaartdrive door de beelden op de flash geheugenkaart van de camera bladerde of wanneer u bestanden naar de huidige geselecteerde map hebt gekopieerd of bestanden uit deze map hebt gewist terwijl u door de beelden op schijf bladerde .

✔**Waarschuwing:** *De camera nooit ontkoppelen terwijl het pictogram voor gegevensoverdracht ( ) knippert.*

**Opmerking:** *Wanneer u door beelden bladert die in de camera zijn opgeslagen treedt een communicatiefout op als u de beelden in het Nikon CoolPix900 venster bewerkt terwijl de camera niet is aangesloten. Wanneer u door beelden op schijf of compact flash geheugenkaart bladert treedt een communicatiefout op als u de beelden in het Nikon CoolPix900 venster bewerkt terwijl het opslagmedium uit de drive is verwijderd.*

Nadat u de camera weer hebt aangesloten kunt u de thumbnails in het Nikon CoolPix900 venster bijwerken door **Refresh** te selecteren in het menu **View** of door op de knop Refresh op de werkbalk te klikken.

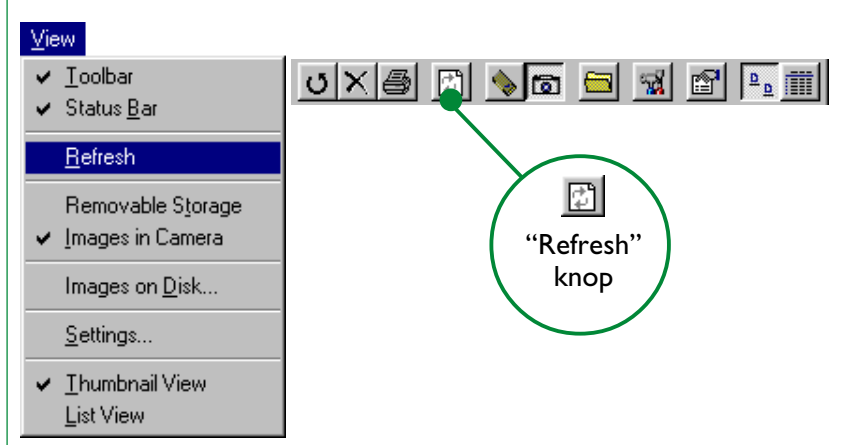

**Snelle methode:** *Klik met de rechtermuisknop in een leeg gebied van het venster en selecteer* **Refresh** *in het rechtermuisknop menu.*

De beelden op het geselecteerde medium (een compact flash geheugenkaart indien het item **Removable Storage** in het menu **View** is aangekruist, de camera indien **Images in Camera** is geselecteerd of een gespecificeerde map op een schijf indien **Images on Disk…** is aangekruist) worden gelezen en als thumbnails weergegeven in het Nikon CoolPix900 venster.

### <span id="page-35-0"></span>**Beeld-informatie bekijken**

In het Nikon CoolPix900 venster kunt u informatie over geselecteerde beelden bekijken. Nadat u de thumbnails hebt geselecteerd, kiest u de opdracht **Properties** in het menu **File** of klikt u op de knop Properties op de werkbalk.

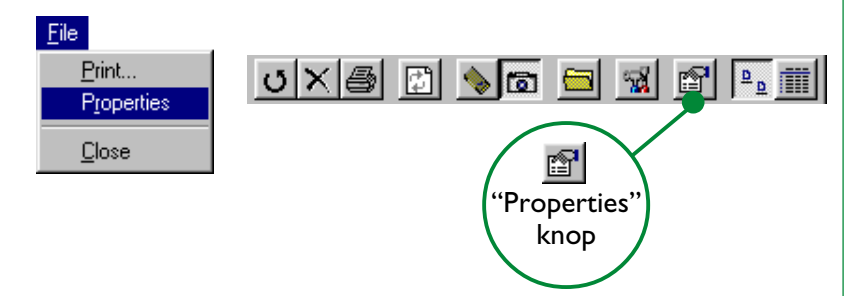

**Snelle methode:** *Klik met de rechtermuisknop op een thumbnail-weergave en selecteer* **Properties** *in het rechtermuisknop menu.*

Het dialoogvenster Properties wordt nu weergegeven. Het dialoogvenster Properties bestaat uit twee schermen, General en Photo. U kunt tussen de schermen schakelen door op de tabbladen aan de bovenzijde van het dialoogvenster te klikken.

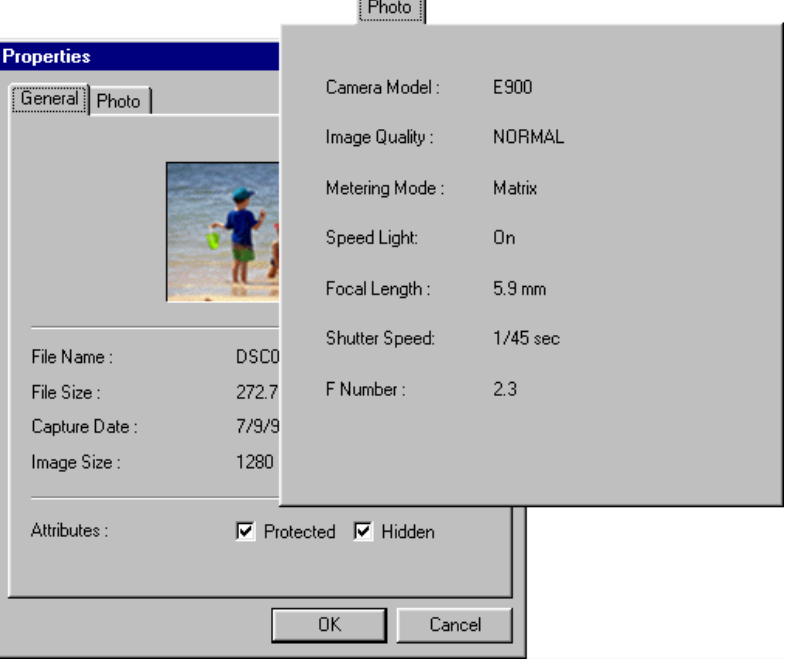

In het scherm General worden bestandsnaam, bestandsgrootte, beelddatum en afmetingen van het geselecteerde beeld vermeld. De kenmerken "Protected" en "Hidden" die zijn ingesteld in de terugspeelmodus van de camera kunnen worden gewijzigd met behulp van de selectievakjes **Attribute**. Het scherm Photo bevat informatie over de camera-instellingen zoals beeldkwaliteit en lichtmeting die van kracht waren toen het beeld werd gemaakt.

Klik op **OK** om eventuele wijzigingen in beeldkenmerken te accepteren en sluit het dialoogvenster Properties. Wanneer u op **Cancel** klikt wordt het dialoogvenster gesloten zonder dat de kenmerken worden gewijzigd.

### <span id="page-36-0"></span>**Beelden naar schijf kopiëren**

U kunt de beelden die in het Nikon CoolPix900 venster zijn weergegeven naar schijf kopiëren met drag and drop of met knippen en plakken. Voordat u beelden naar schijf kopieert moet u een doelmap selecteren of maken.

**Opmerking:** *Beelden worden in het geheugen van de camera (flash geheugen kaarten) opgeslagen met bestandsnamen beginnend bij "DSC0001.jpg". Wanneer u beelden naar schijf kopieert, controleert* Nikon View 900 *de tijdelijke map ("(Windows map)\Temp\Camexp") om te zien of er eerder een bestand met dezelfde bestandsnaam is gekopieerd. Indien dit het geval is wordt een nieuw bestand gemaakt door een getal tussen vierkante haken ([1], [2], [3], […]) toe te voegen. Aangezien de camera voor verschillende beelden dezelfde bestandsnaam kan gebruiken wordt hiermee voorkomen dat beeldbestanden op de computer per ongeluk worden overschreven. Wanneer u nadat u de tijdelijke map hebt opgeruimd een beeld naar een map met een ander beeld met dezelfde bestandsnaam wilt kopiëren, wordt u gevraagd of u het bestaande bestand wilt overschrijven. Het bestaande bestand wordt vervangen als u* **Yes** *selecteert. Als u* **No** *selecteert wordt het bestand niet gekopieerd maar worden latere kopieën van het bestand opgeslagen met een bestandsnaam waaraan een getal tussen vierkante haken ([1], [2], [3], […]) is toegevoegd. Nadat u beelden van de camera naar de computer hebt gekopieerd kunt u het beste de bestandsnaam wijzigen om het beheer van bestanden te vereenvoudigen.*

### **Beelden kopiëren met drag and drop**

Selecteer de beelden die u wilt kopiëren door in het Nikon CoolPix900 venster op de desbetreffende thumbnails te klikken (u kunt meerdere beelden selecteren door de Ctrl-toets ingedrukt te houden terwijl u op ieder afzonderlijk beeld klikt) en vervolgens de beelden naar de doelmap te slepen en de muisknop los te laten.

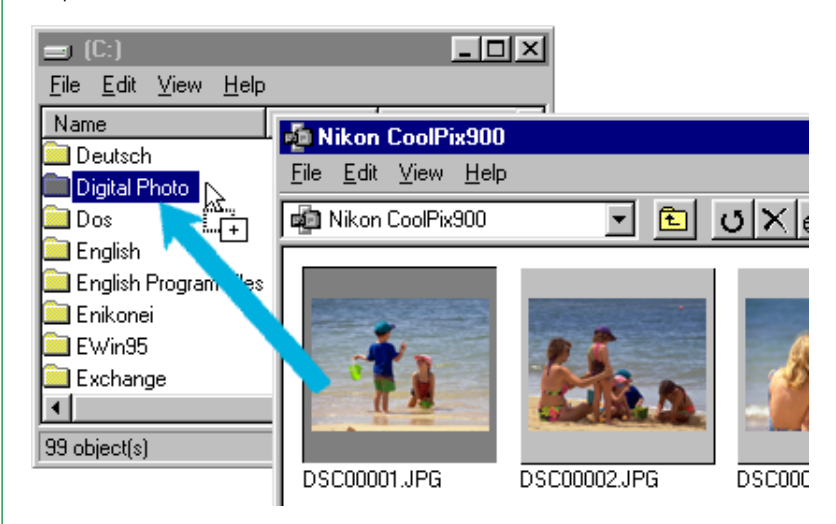

U ziet de hieronder afgebeelde voortgangsindicator op het scherm terwijl de beelden naar schijf worden gekopieerd. Klik op **Cancel** om de bewerking af te breken.

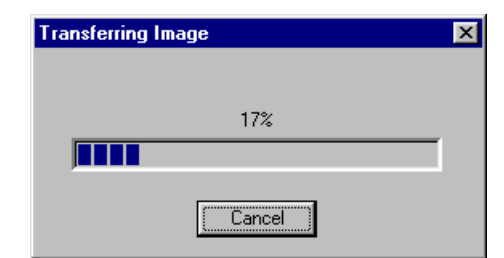

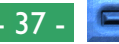

De voortgangsindicator verdwijnt zodra alle beelden zijn gekopieerd. In de doelmap staan nu kopieën van de geselecteerde beelden.

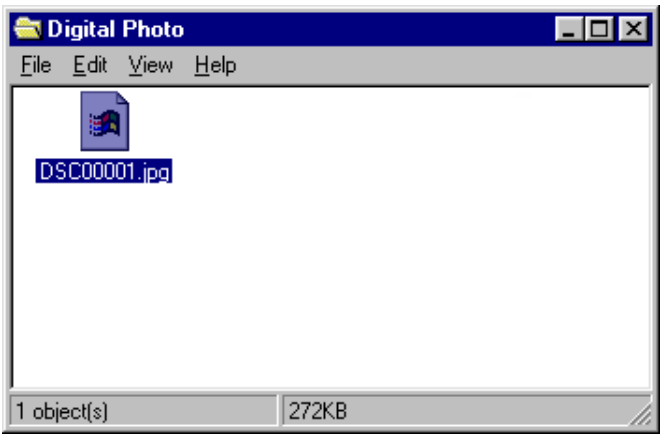

### **Beelden kopiëren met knippen en plakken**

Selecteer de beelden die u wilt kopiëren door in het Nikon CoolPix900 venster op de desbetreffende thumbnails te klikken (u kunt meerdere beelden selecteren door de Ctrl-toets ingedrukt te houden terwijl u op ieder afzonderlijk beeld klikt) en vervolgens **Copy** te selecteren in het menu **Edit**.

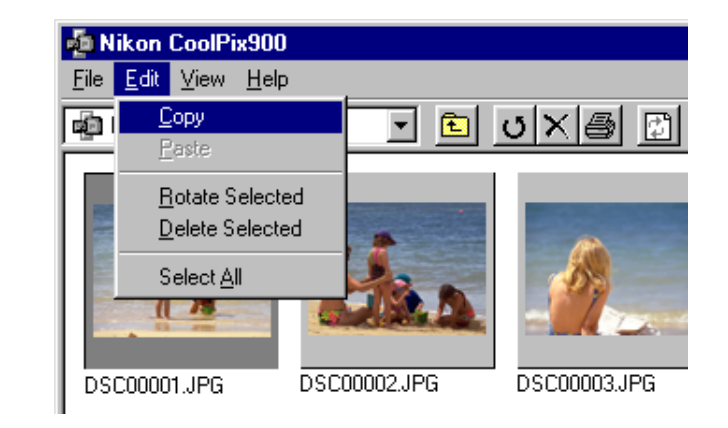

**Snelle methode:** *Druk op* C *terwijl u de* Ctrl*-toets op het toetsenbord ingedrukt houdt of klik met de rechtermuisknop op een thumbnail-weergave en selecteer* **Copy** *in het rechtermuisknop menu.*

U ziet de hieronder afgebeelde voortgangsindicator op het scherm terwijl de beelden naar het klembord worden gekopieerd. Klik op **Cancel** om de bewerking af te breken.

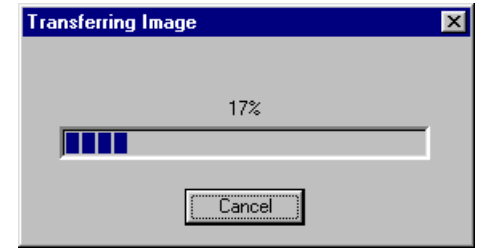

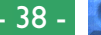

<span id="page-38-0"></span>De voortgangsindicator verdwijnt zodra alle beelden zijn gekopieerd.

Open de doelmap en selecteer **Paste** in het menu **Edit** van de map.

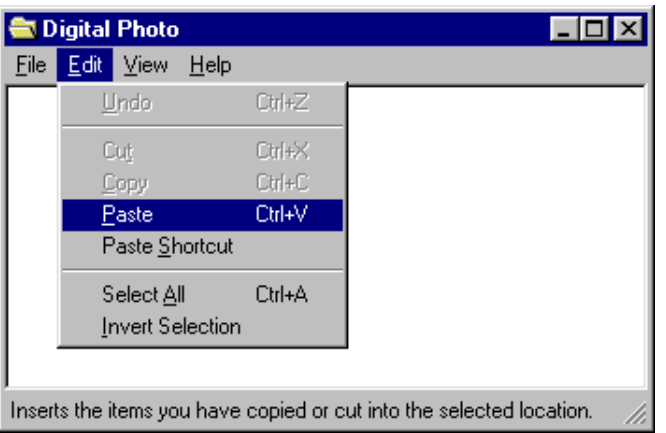

De geselecteerde beelden worden nu naar de doelmap gekopieerd.

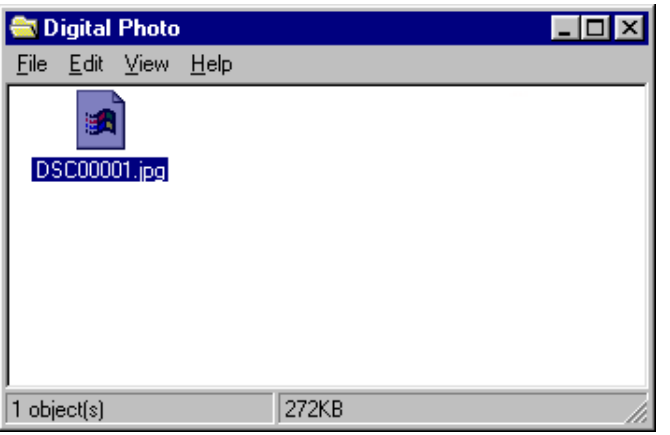

### **Beelden openen in een andere toepassing**

U kunt de beelden in het Nikon CoolPix900 venster openen in toepassingen waarmee JPEG (".JPG"-bestanden) kunnen worden bewerkt. U kunt de beelden direct vanuit de toepassing openen of de beelden naar de toepassing overbrengen met drag and drop.

**Waarschuwing:** *Nadat u beelden van de camera in een andere toepassing hebt geopend kunt u de beelden beter opslaan met de opdracht* **Save As…** *dan met de opdracht* **Save***. Beelden die u opslaat met de opdracht Save worden opgeslagen in de tijdelijke map ("(Windows map)\Temp\Camexp").*

### **Beelden openen met drag and drop**

Beelden die u in het Nikon CoolPix900 venster hebt geselecteerd kunt u in een andere toepassing openen door de thumbnails naar een ander geopend toepassingsvenster te slepen en vervolgens de muisknop los te laten.

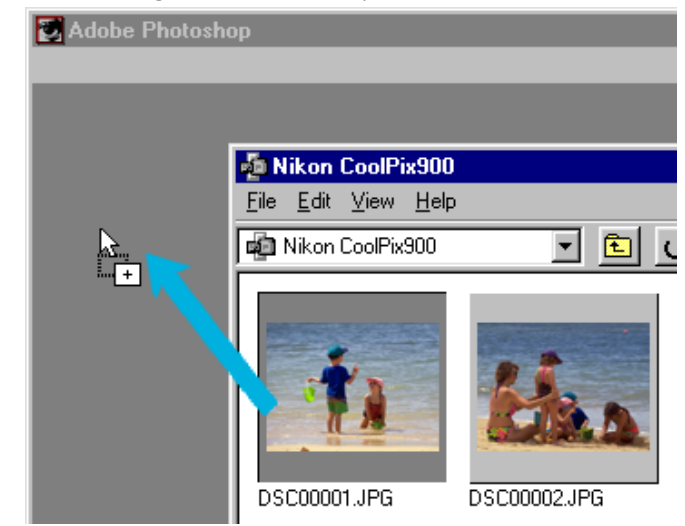

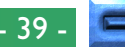

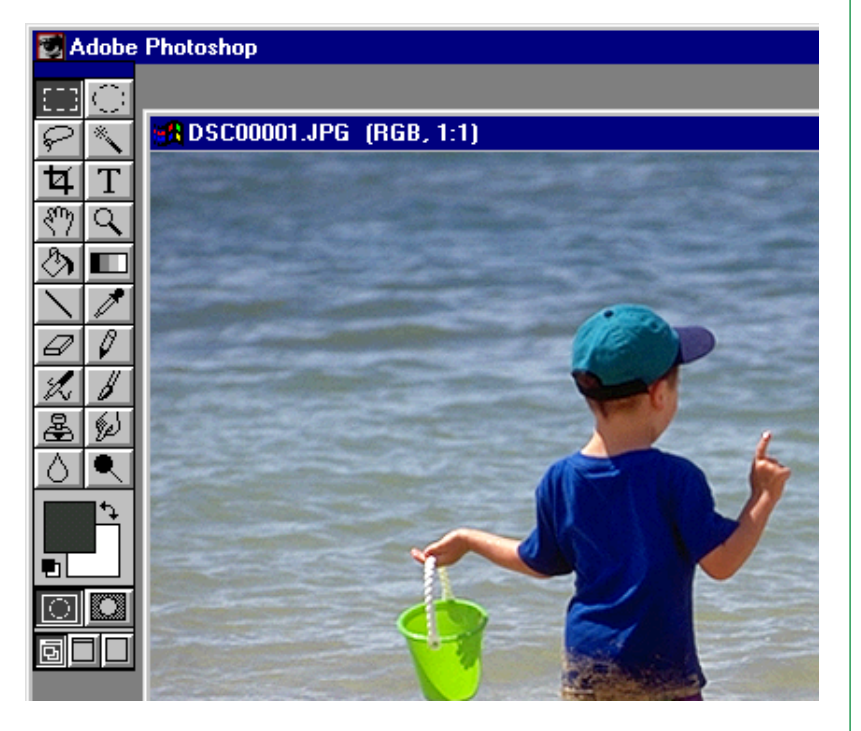

#### De beelden worden nu in de toepassing geopend. **Beeldbestanden vanuit een andere toepassing openen**

U kunt beelden in een andere toepassing openen door **Open…** of **File…** te selecteren in het menu **File** van de betreffende toepassing. In het dialoogvenster Open van de toepassing selecteert u "Nikon CoolPix900" in de lijst met drives in "My Computer" en vervolgens klikt u op de knop **Open**.

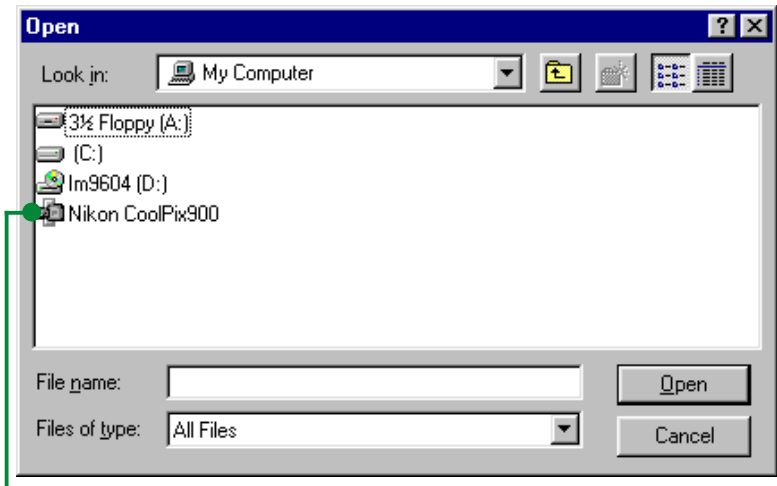

Selecteer

**Nikon CoolPix900**

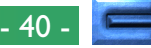

<span id="page-40-0"></span>Nu worden thumbnails van de beelden in het Nikon CoolPix900 venster weergegeven (de optie om de bestanden in een lijst weer te geven is niet beschikbaar).

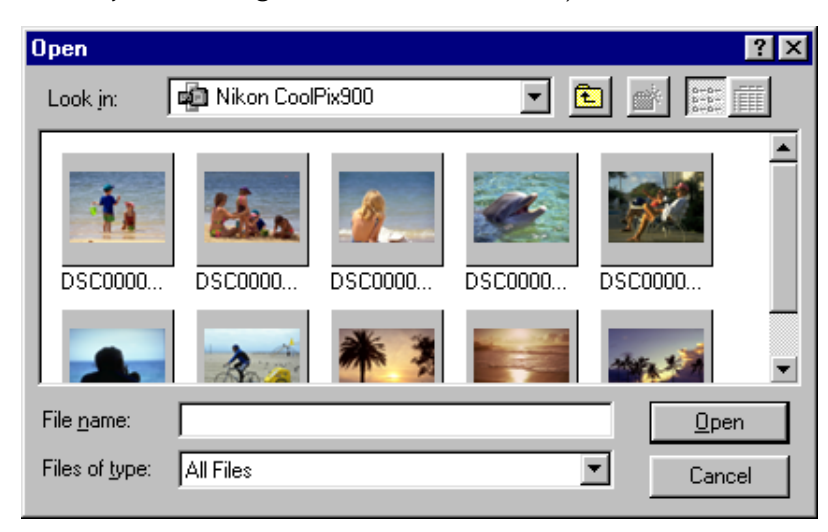

**Opmerking:** *Het hierboven afgebeelde dialoogvenster is het standaard dialoogvenster Openen van Windows voor 32-bits toepassingen. De inhoud van het dialoogvenster kan variëren, afhankelijk van de toepassing die u gebruikt.*

Selecteer de thumbnail-weergave die u wilt openen en klik op de knop **Open**. Het geselecteerde beeld wordt geopend in een venster binnen de toepassing.

### **Beelden in documenten invoegen**

*Nikon View 900* ondersteunt OLE 2.0. Hierdoor is het mogelijk beelden die met de COOLPIX 900 zijn gemaakt in te voegen in documenten die zijn gemaakt met een willekeurige OLE 2.0 toepassing die de bestandsindeling JPEG (".JPG") ondersteunt. U kunt beelden direct in documenten invoegen met drag and drop of kopiëren en plakken of insluiten met de opdracht Insert object.

#### **Beelden invoegen met drag and drop**

Selecteer het beeld dat u wilt invoegen en sleep dit naar een geopend documentvenster in een andere toepassing.

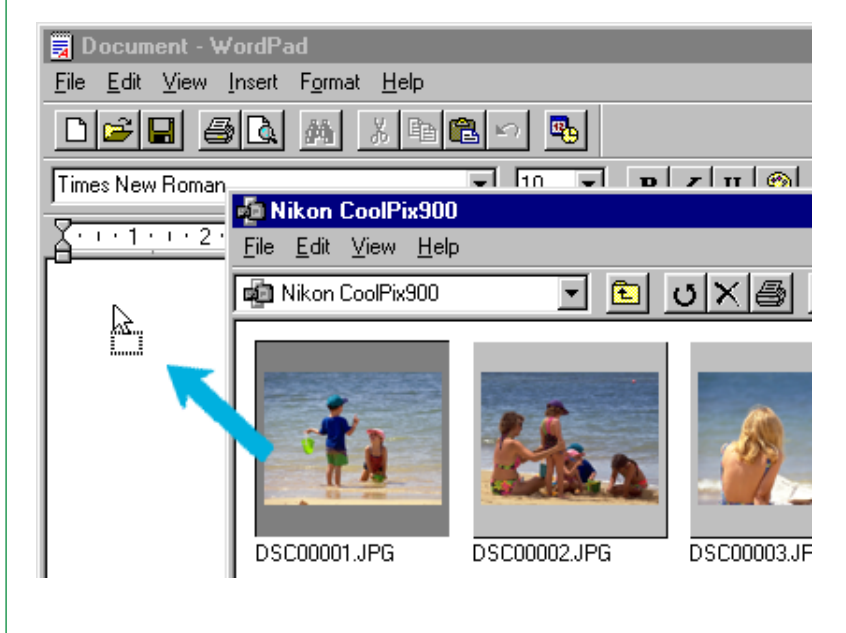

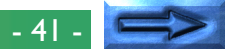

Als de toepassing OLE 2.0 ondersteunt wordt het beeld in het document ingevoegd zoals hieronder is afgebeeld.

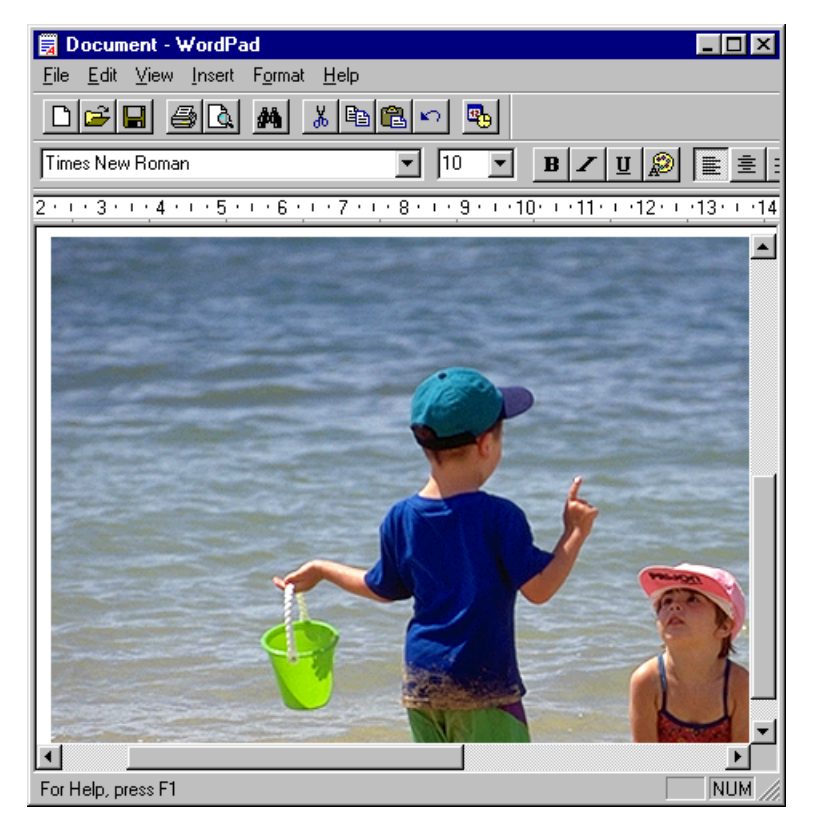

#### **Beelden invoegen met kopiëren en plakken**

Selecteer in het Nikon CoolPix900 venster het beeld dat u wilt invoegen en selecteer **Copy** in het menu **Edit**.

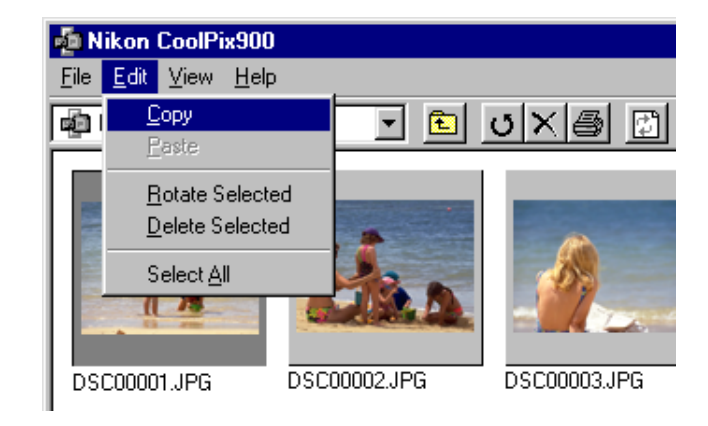

Open vervolgens de doeltoepassing en open het documentvenster waarin u het beeld wilt invoegen. Plak het beeld op de huidige cursorpositie in het document door **Paste** te selecteren in het menu **Edit** van de toepassing.

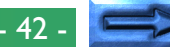

#### **Beelden invoegen met de opdracht Insert object**

In toepassingen die OLE 2.0 ondersteunen kunt u met de opdracht Insert object van die toepassing beelden invoegen in documenten. Selecteer in het dialoogvenster Object de opdracht **Create from File** en klik vervolgens op **Browse…**.

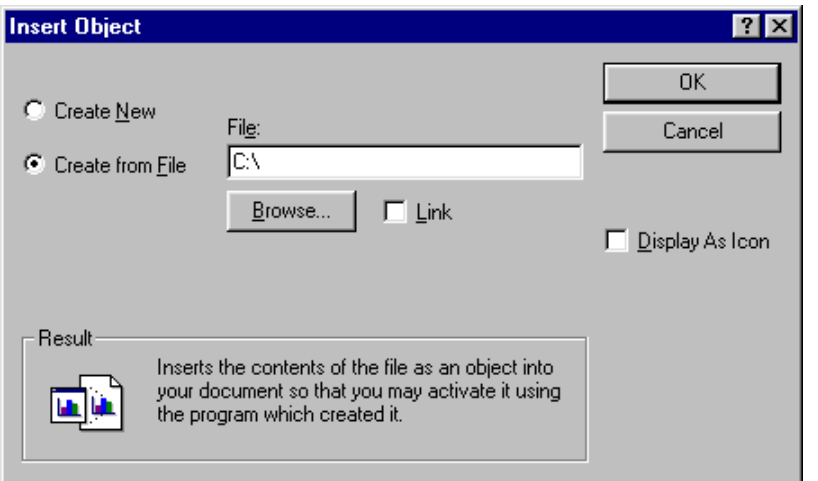

In het dialoogvenster Browse selecteert u "Nikon CoolPix900 in de lijst van drives onder "My Computer" in het vervolgmenu **Look in**. De beelden in het Nikon CoolPix900 venster worden vervolgens als thumbnails weergegeven.

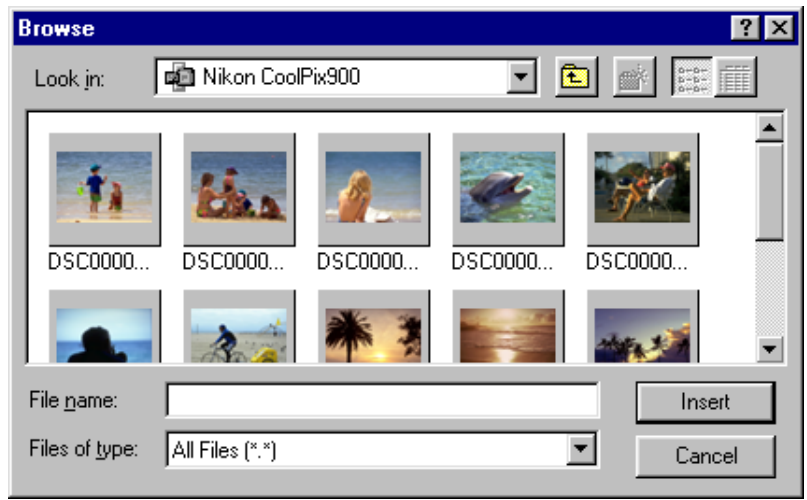

Selecteer het beeld dat u wilt invoegen en klik op de knop **Insert** om terug te gaan naar het dialoogvenster Insert object. Klik op **OK** om het geselecteerde beeld in het document in te voegen.

### <span id="page-43-0"></span>**Nikon View 900 Gids**

In dit hoofdstuk worden de belangrijkste vensters en menu's van *Nikon View 900* beschreven. Raadpleeg dit hoofdstuk voor meer informatie over de werking van een opdracht of knop. Bewerkingen van Windows worden toegelicht in "*Voor u begint*" en "*Werken met beelden*".

### **Het Nikon CoolPix900 venster**

Vanuit dit venster kunt u door de inhoud van het geheugen van de camera, compact flash geheugenkaart of schijf bladeren, beelden naar schijf kopiëren of beelden in andere toepassingen openen.

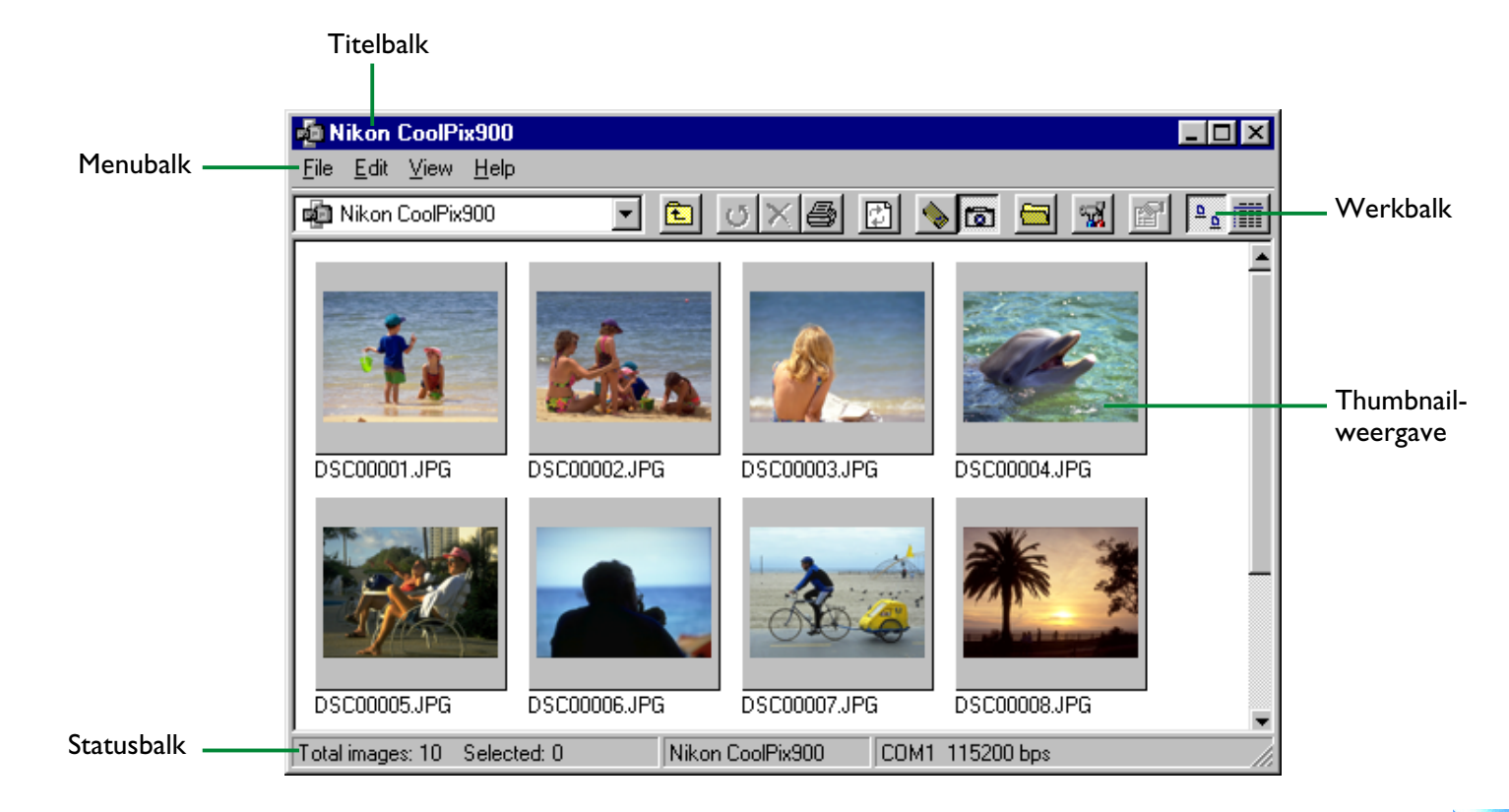

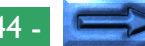

U kunt het Nikon CoolPix900 venster openen door in de map My Computer op het pictogram **Nikon CoolPix900** te dubbelklikken. U kunt het Nikon CoolPix900 venster gebruiken om de onderstaande taken uit te voeren.

#### **Door beelden bladeren**

In het Nikon CoolPix900 venster worden thumbnails van de beelden die in het geheugen van de camera zijn opgeslagen weergegeven. Onder iedere thumbnail-weergave wordt de bestandsnaam van het beeld vermeld. U kunt de beelden ook bekijken in een lijst waarin gegevens als bestandsgrootte en beelddatum staan vermeld (zie "*Voor u begint*"), of u kunt door de beelden op schijf of op flash geheugenkaarten bladeren.

#### **Bestandsbewerkingen**

U kunt beelden naar schijf kopiëren of in andere toepassingen openen met behulp van drag and drop. Wanneer u op een thumbnail-weergave dubbelklikt wordt het beeld op volle resolutie in een beeldvenster geopend.

De functies van de verschillende delen van het Nikon CoolPix900 venster worden hieronder beschreven.

### **De titelbalk**

Sleep de titelbalk om het venster te verplaatsen naar een nieuwe locatie. Dubbelklik op de titelbalk om het venster te vergroten en het hele scherm te vullen. Wanneer u op het pictogram aan de linkerzijde van de titelbalk klikt worden het standaard Windows systeemmenu voor het Nikon CoolPix900 venster geopend. Met het systeemmenu kunt u alleen het venster zelf bewerken, niet de beelden die in het venster worden weergegeven.

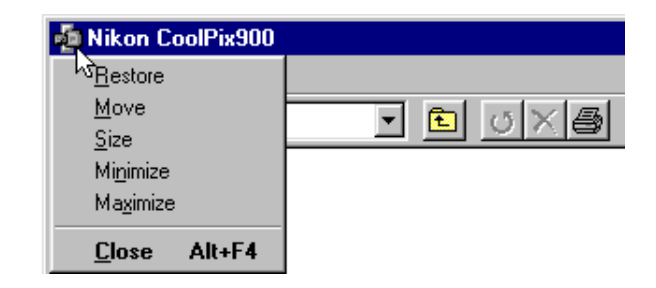

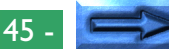

De onderdelen van het systeemmenu worden hieronder besproken.

### **Restore**

Hiermee herstelt u het oorspronkelijke formaat van het venster nadat u het venster hebt vergroot met de opdracht **Maximize**.

### **Move**

Hiermee kunt u de pijltoetsen of de muis gebruiken om de positie van het venster te wijzigen. Nadat u het venster naar de gewenste positie hebt verplaatst klikt u op de rechtermuisknop of drukt u op Enter.

### **Size**

Hiermee kunt u de pijltoetsen of de muis gebruiken om de grootte van het venster te wijzigen.

### **Minimize**

Hiermee verkleint u het Nikon CoolPix900 venster tot een knop op de taakbalk.

### **Maximize**

Hiermee vergroot u het Nikon CoolPix900 venster zodat het scherm wordt gevuld.

### **Close**

Met deze opdracht sluit u het Nikon CoolPix900 venster en beëindigt u de huidige sessie van *Nikon View 900*.

### **De menubalk**

File Edit View Help

Met de menu's in de menubalk kunt u beelden in het Nikon CoolPix900 venster beheren. De in de verschillende menu's beschikbare opdrachten worden hieronder beschreven. Een meer gedetailleerde beschrijving van de taken die u met de menuopdrachten kunt uitvoeren vindt u in het hoofdstuk "*Werken met beelden*".

### **Het menu File**

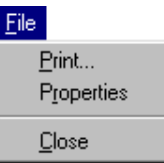

### **Print…**

Met deze opdracht kunt u het huidige geselecteerde beeld afdrukken naar een printer van uw keuze. (zie "*Werken met beelden: Beelden afdrukken*"). Deze opdracht kunt u ook oproepen door op de knop **Print** op de werkbalk te klikken.

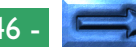

### **Properties**

Met deze opdracht geeft u de eigenschappen van het geselecteerde beeld weer in een dialoogvenster Properties (zie "*Werken met beelden: Beeld-informatie bekijken*"). Deze opdracht kunt u ook oproepen door op de knop Properties op de werkbalk te klikken. Het dialoogvenster Properties bestaat uit twee schermen, General en Photo. In het scherm General staan bestandsnaam, bestandsgrootte, beelddatum en de afmetingen van het geselecteerde beeld vermeld. In dit scherm kunt u de status van beelden ("Protected" en "Hidden") wijzigen. In het scherm Photo staat informatie over de camerainstellingen die van kracht waren toen het beeld werd vastgelegd, zoals beeldkwaliteit en lichtmeting.

### **Close**

Hiermee sluit u het Nikon CoolPix900 venster en beëindigt u de huidige sessie van *Nikon View 900*. U kunt het programma ook afsluiten door op de sluitknop  $(x)$  aan de rechterzijde van de titelbalk te klikken.

### **Het menu Edit**

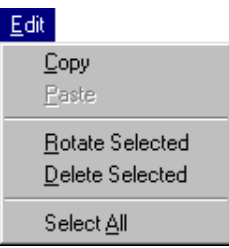

### **Copy**

Hiermee kopieert u het geselecteerde beeld naar het klembord. Met de opdracht Paste kunt u het beeld in een andere map of toepassing plakken.

### **Paste**

Deze opdracht is niet beschikbaar en wordt altijd grijs weergegeven.

### **Rotate Selected**

Hiermee kunt u geselecteerde beelden 90 graden tegen de klok in draaien (zie "*Werken met beelden: Beelden roteren*"). Deze opdracht kunt u ook oproepen door op de knop Rotate Selected op de werkbalk te klikken.

### **Delete Selected**

Met deze opdracht wist u het geselecteerde beeld van het medium waarin u op dat moment bladert (zie "*Werken met beelden: Beelden wissen*"). U kunt deze opdracht ook oproepen door op de knop Delete Selected op de werkbalk te klikken.

### **Select All**

Met deze opdracht kunt u alle beelden in het Nikon CoolPix900 venster selecteren om de beelden vervolgens te kopiëren, af te drukken of te wissen.

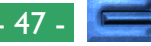

#### **Het menu View**

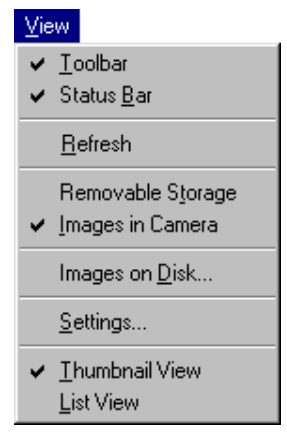

### **Toolbar**

Wanneer naast dit item een vinkje staat wordt de werkbalk in het Nikon CoolPix900 venster weergegeven.

### **Status Bar**

Als dit item is aangekruist wordt onderin het Nikon CoolPix900 venster een statusbalk weergegeven (zie "*De statusbalk*" verderop in dit hoofdstuk).

### **Refresh**

Hiermee vernieuwt u de thumbnails in het Nikon CoolPix900 venster. U kunt deze opdracht ook oproepen door op de knop Refresh op de werkbalk te klikken.

### **Removable Storage**

Met deze opdracht kunt u door beelden bladeren die met de COOLPIX 900 zijn gemaakt en vastgelegd op een flash geheugenkaart wanneer de kaart in een compact flash kaartlezer of een kaartdrive van de PC is geplaatst (u

hebt een kaartadapter voor de PC nodig om compact flash geheugenkaarten in een PC kaartdrive te gebruiken). Zie "*In compact flash geheugenkaarten bladeren*" in "*Werken met beelden*"). U kunt deze opdracht ook oproepen door op de knop Removable Storage op de werkbalk te klikken.

### **Images in Camera**

Hiermee kunt u door de beelden in het geheugen van de camera bladeren. U kunt deze opdracht ook oproepen door op de knop Images in Camera op de werkbalk te klikken.

#### **Images on Disk…**

Hiermee kunt u door de beelden in een geselecteerde map bladeren (zie "*Werken met beelden: Door beelden op schijf bladeren*"). U kunt deze opdracht ook oproepen door op de knop Images on Disk op de werkbalk te klikken.

### **Settings…**

Met deze opdracht kunt u het dialoogvenster Digital Camera Settings weergeven. In dit dialoogvenster kunt u de poortinstellingen wijzigen (zie "*Voor u begint: Instellingen van poorten en verwijderbare drives*"). U kunt deze opdracht ook oproepen door op de knop Settings op de werkbalk te klikken.

### **Thumbnail View**

Met deze opdracht kunt u de beelden als thumbnails weergeven. U kunt deze opdracht ook oproepen door op de knop Thumbnail View op de werkbalk te klikken.

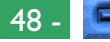

### **List View**

Met deze opdracht kunt u een eenvoudige lijst zonder thumbnails weergeven. U kunt deze opdracht ook oproepen door op de knop List View op de werkbalk te klikken.

### **Het menu Help**

#### $Heip$

About Windows 95 About NikonView 900

### **About Windows 95**

Hiermee geeft u het versienummer van Windows 95 weer.

### **About NikonView 900**

Hiermee opent u het "About NikonView 900" venster, waarin informatie over het copyright van het programma wordt vermeld.

### **De werkbalk**

▔▁G▏Q▎X▏@▏۞▏▒▒▒▒▒▒▒▒▒▒▒▒▒ di Nikon CoolPix900

De opdrachten die beschikbaar zijn op de werkbalk van het Nikon CoolPix900 venster worden hieronder beschreven. U kunt informatie over de functie van een knop oproepen door de muisaanwijzer een paar seconden op de knop te houden. Er verschijnt dan een informatievakje waarin de functie van de knop wordt beschreven. U kunt de werkbalk verbergen of weergeven door **Toolbar** te selecteren in het menu **View**.

### | a Nikon CoolPix900

### Go to a different folder

Klik op de pijl rechts van het tekstvak en selecteer een nieuwe map in de lijst. De map wordt geopend in het huidige venster en de menu's en werkbalken van *Nikon View 900* verdwijnen. U kunt *Nikon View 900* weer in hetzelfde venster starten door **Nikon CoolPix900** te selecteren in de pop-up lijst. De naam van de huidige map staat vermeld in het tekstvak.

### Up One Level

奮

Hiermee opent u de map die een niveau hoger ligt in de bestandshiërarchie (voor de map **Nikon CoolPix900** is dat de map **My Computer**). De menu's en werkbalken van *Nikon View 900* verdwijnen. U kunt *Nikon View 900* weer in hetzelfde venster starten door **Nikon CoolPix900** te selecteren in de pop-up lijst.

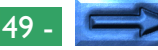

### Rotate Selected

Hiermee draait u de geselecteerde beelden 90 graden naar links. U kunt deze opdracht ook oproepen door **Rotate Selected** te selecteren in het menu **Edit**.

#### Delete Selected

Hiermee wist u geselecteerde beelden. Wanneer u op deze knop klikt wordt het dialoogvenster Confirm Image Delete opgeroepen waarmee u de geselecteerde beelden voorgoed van het medium waarin u op dat moment bladert kunt wissen. U kunt deze opdracht ook oproepen door **Delete Selected** te selecteren in het menu **Edit**.

**Print** Hiermee roept u het dialoogvenster Print op waarmee u geselecteerde beelden naar een printer van uw keuze kunt afdrukken. U kunt deze opdracht ook oproepen door **Print…** te selecteren in het menu **File**.

Refresh Hiermee werkt u de thumbnails in het Nikon CoolPix900 venster bij. U kunt deze opdracht ook oproepen door **Refresh** te selecteren in het menu **View**.

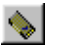

#### Removable storage

Hiermee kunt u de beelden op een compact flash geheugenkaart als thumbnails weergeven in het Nikon CoolPix900 venster. U dient te beschikken over een compact flash geheugenkaart lezer of een PC kaartadapter en PC kaartdrive om deze optie te kunnen gebruiken. U kunt deze opdracht ook oproepen door **Removable Storage** te selecteren in het menu **View**.

#### Images in Camera 同

Hiermee kunt u de beelden in het geheugen van de camera als thumbnails weergeven in het Nikon CoolPix900 venster. U kunt deze opdracht ook oproepen door **Images in Camera** te selecteren in het menu **View**.

#### Images on Disk

**September** 

Hiermee kunt u de beelden in een geselecteerde map als thumbnails weergeven in het Nikon CoolPix900 venster. Als u op deze knop klikt wordt het dialoogvenster Browse for Folder geopend. Hier kunt u de map met beelden die u wilt bekijken selecteren. U kunt deze opdracht ook oproepen door **Images on Disk...** te selecteren in het menu **View**.

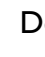

Ø

Gids: Het Nikon CoolPix900 venster - 50 -

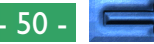

- Properties Hiermee kunt u voor het geselecteerde beeld ☎ het dialoogvenster Properties oproepen. U kunt deze opdracht ook oproepen door **Properties** te selecteren in het menu **File**.
	- Settings Hiermee opent u het dialoogvenster Digital Camera Settings waar u de poortinstellingen kunt wijzigen. U kunt deze opdracht ook oproepen door **Settings…** te selecteren in het menu **View**.

#### Thumbnail View

≞உ

Hiermee geeft u de beelden weer als thumbnails. U kunt deze opdracht ook oproepen door **Thumbnail View** te selecteren in het menu **View**.

List View Hiermee geeft u de beelden weer als een eenvoudige lijst zonder thumbnails. U kunt deze opdracht ook oproepen door **List View** te selecteren in het menu **View**.

### **Statusbalk**

Total images: 10 Selected: 0 Nikon CoolPix900 COM1 115200 bps

De statusbalk geeft aan hoeveel beelden worden weergegeven in het Nikon CoolPix900 venster en hoeveel beelden u hebt geselecteerd. Wanneer u door de beelden in de camera bladert wordt in het vak aan de rechterzijde van de statusbalk vermeld op welke poort de camera is aangesloten en op welke snelheid gegevensoverdracht plaatsvindt. Wanneer u door beelden op schijf bladert, wordt in dit vak het huidige pad vermeld. U kunt de statusbalk verbergen of weergeven door **Status Bar** te selecteren in het menu **View**.

### <span id="page-51-0"></span>**Beeldvensters**

Wanneer u in het Nikon CoolPix900 venster dubbelklikt op een thumbnail-weergave wordt het beeld op volle resolutie in een beeldvenster geopend. U kunt een onbeperkt aantal beelden tegelijk openen.

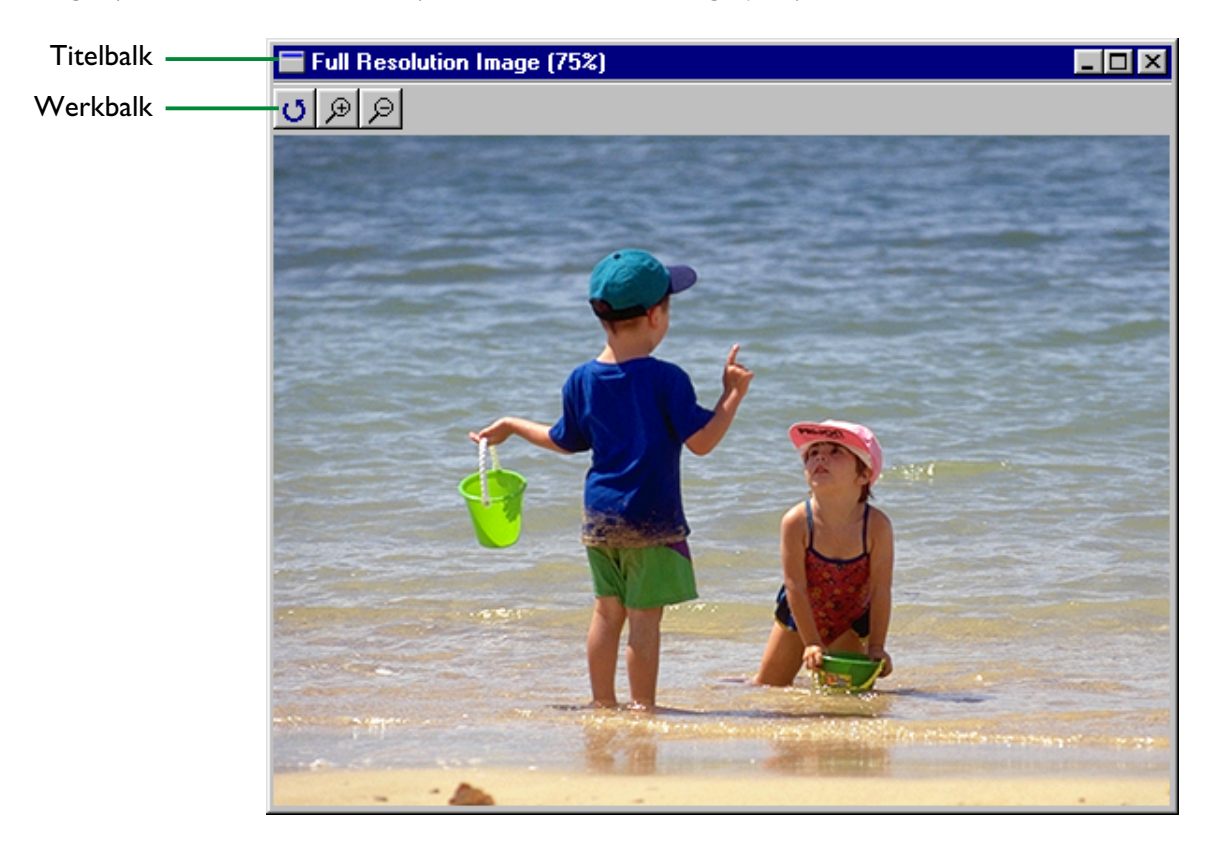

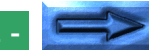

In het beeldvenster kunt u kunt de onderstaande bewerkingen uitvoeren.

### **Beelden bekijken**

Beelden worden op volle resolutie weergegeven.

#### **Zoomen en roteren**

Met de knoppen van de werkbalk van het beeldvenster kunt u beelden roteren en in- of uitzoomen.

De functies van de verschillende onderdelen van het beeldvenster worden beschreven in de volgende paragraaf.

### **De titelbalk**

Het beeldvenster vermeldt de huidige zoomverhouding van het weergegeven beeld. Sleep de titelbalk om het venster naar een nieuwe locatie te verplaatsen. Dubbelklik op de titelbalk om het venster te vergroten zodat het hele scherm wordt gevuld. Wanneer u op het pictogram uiterst links op de titelbalk klikt wordt het standaard systeemmenu van Windows weergegeven. Met het systeemmenu kunt u alleen het venster zelf bewerken, niet het beeld dat in het venster wordt weergegeven.

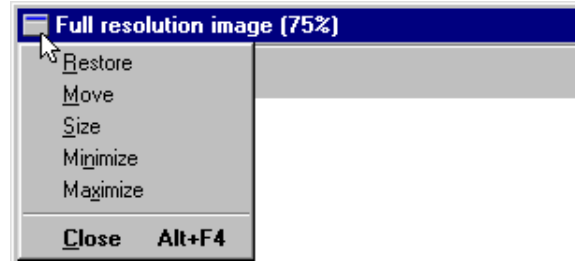

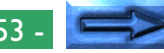

Het systeemmenu bevat de onderstaande onderdelen.

#### **Restore**

Hiermee herstelt u het oorspronkelijke formaat van het venster nadat u het venster hebt vergroot met de opdracht **Maximize**.

### **Move**

Hiermee kunt u de pijltoetsen of de muis gebruiken om de positie van het venster te wijzigen. Nadat u het venster naar de gewenste positie hebt verplaatst klikt u op de rechtermuisknop of drukt u op Enter.

### **Size**

Hiermee kunt u de pijltoetsen of de muis gebruiken om de fÛóotte van het venster te wijzigen.

### **Minimize**

Hiermee verkleint u het venster tot een knop op de taakbalk.

### **Maximize**

Hiermee vergroot u het venster zodat het scherm wordt gevuld.

### **Close**

Met deze opdracht sluit u het venster.

### **De werkbalk van het beeldvenster**

### ه ا⊛ان

De opdrachten die beschikbaar zijn op de werkbalk van het beeldvenster worden hieronder beschreven.

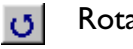

Rotate Hiermee kunt u het beeld in het beeldvenster 90 graden naar links draaien.

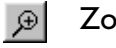

ାବ

- Zoom in Klik op deze knop om op het beeld in het beeldvenster
- Zoom out Klik op deze knop om het beeld in het beeld-

venster uit te zoomen.

**Opmerking:** *Bewerkingen die u hebt uitgevoerd in het beeldvenster hebben geen effect op de thumbnails die in het Nikon CoolPix900 venster worden weergegeven.*